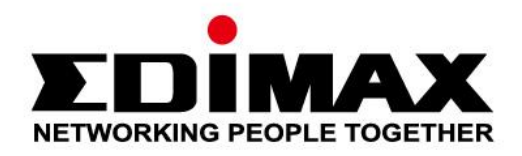

# **EW-7722UTn V2/EW-7612UAn V2**

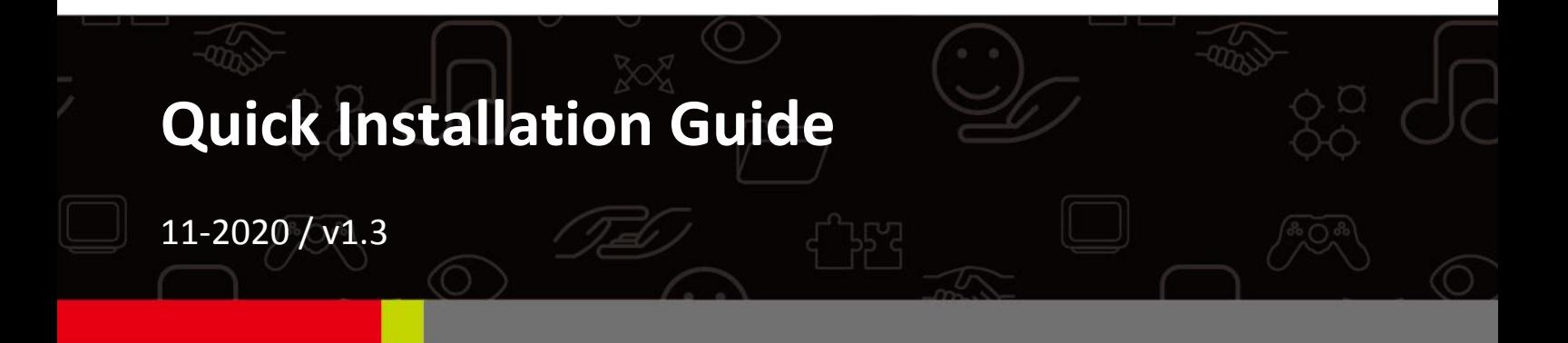

#### **Edimax Technology Co., Ltd.**

No. 278, Xinhu 1st Rd., Neihu Dist., Taipei City, Taiwan Email: support@edimax.com.tw

#### **Edimax Technology Europe B.V.**

Fijenhof 2, 5652 AE Eindhoven, The Netherlands Email: support@edimax.nl

#### **Edimax Computer Company**

3444 De La Cruz Blvd., Santa Clara, CA 95054, USA Live Tech Support: 1(800) 652-6776 Email: support@edimax.com

## Innhold

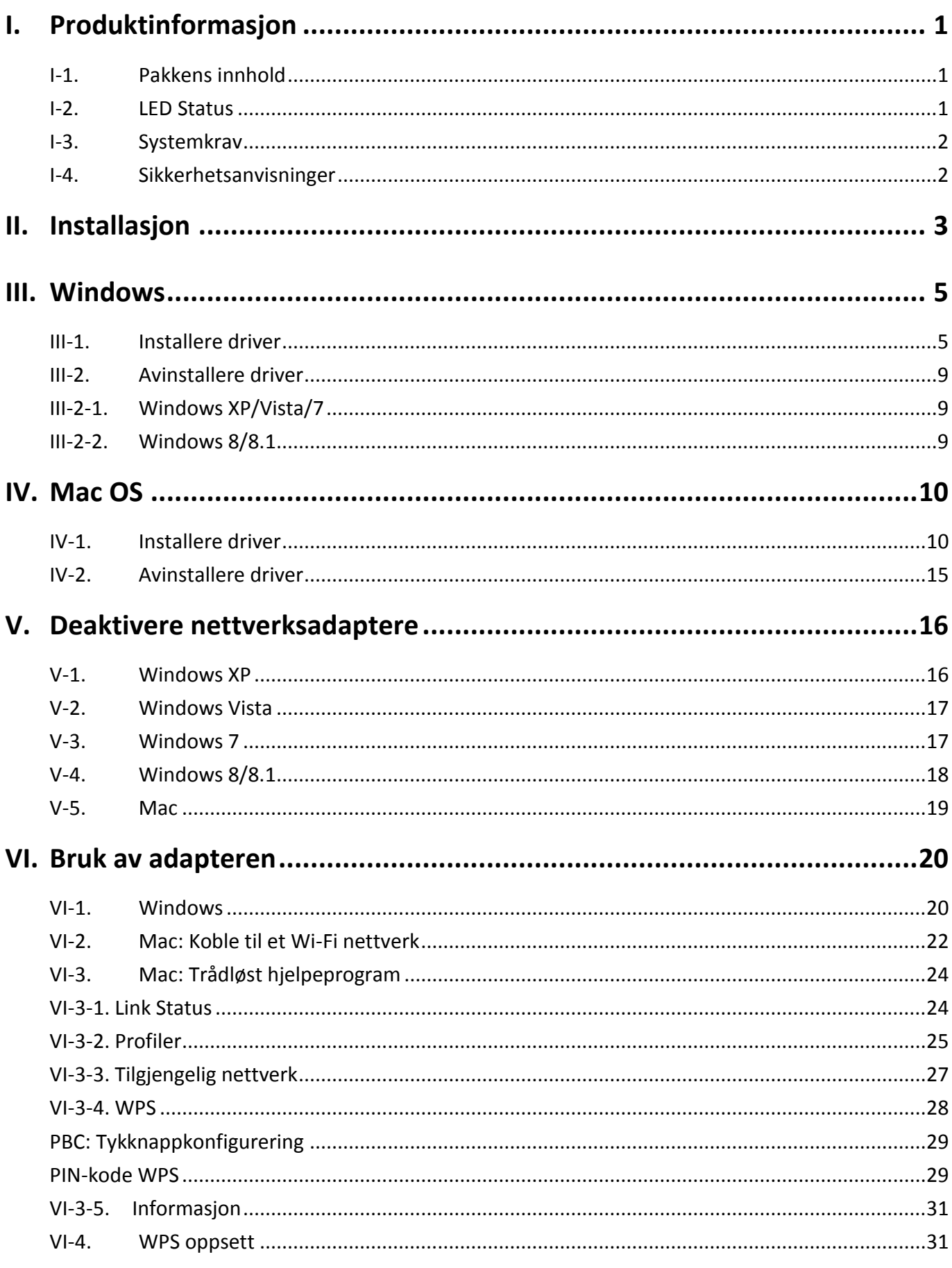

Multi-Language Quick Installation Guide (QIG) on the CD

**Čeština:** Českého průvodce rychlou instalací naleznete na přiloženém CD s ovladači

**Deutsch:** Finden Sie bitte das deutsche S.A.L. beiliegend in der Treiber CD

**Español:** Incluido en el CD el G.R.I. en Español.

**Français:** Veuillez trouver l'français G.I.R ci-joint dans le CD

**Italiano:** Incluso nel CD il Q.I.G. in Italiano.

**Magyar:** A magyar telepítési útmutató megtalálható a mellékelt CD-n

**Nederlands:** De nederlandse Q.I.G. treft u aan op de bijgesloten CD

**Polski:** Skrócona instrukcja instalacji w języku polskim znajduje się na załączonej płycie CD

**Português:** Incluído no CD o G.I.R. em Portugues

**Русский:** Найдите Q.I.G. на pусскoм языке на приложеном CD

**Türkçe:** Ürün ile beraber gelen CD içinde Türkçe Hızlı Kurulum Kılavuzu'nu bulabilirsiniz

**Українська:** Для швидкого налаштування Вашого пристрою, будь ласка, ознайомтесь з інструкцією на CD

# <span id="page-3-0"></span>*I. Produktinformasjon*

## <span id="page-3-1"></span>**I-1. Pakkens innhold**

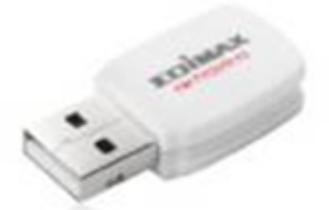

**EW-7722UTn V2 EW-7612UAn V2 USB Cable**

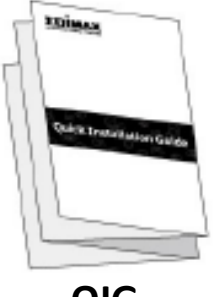

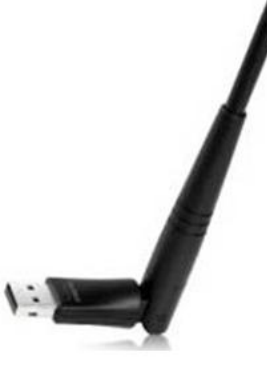

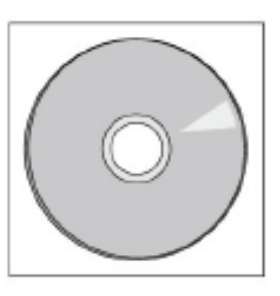

**QIG CD-ROM**

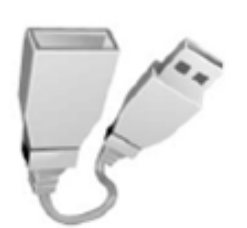

#### <span id="page-3-2"></span>**I-2. LED Status**

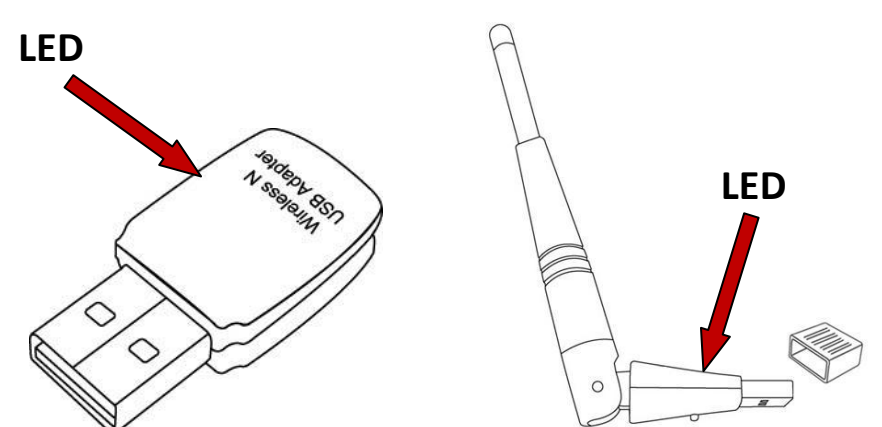

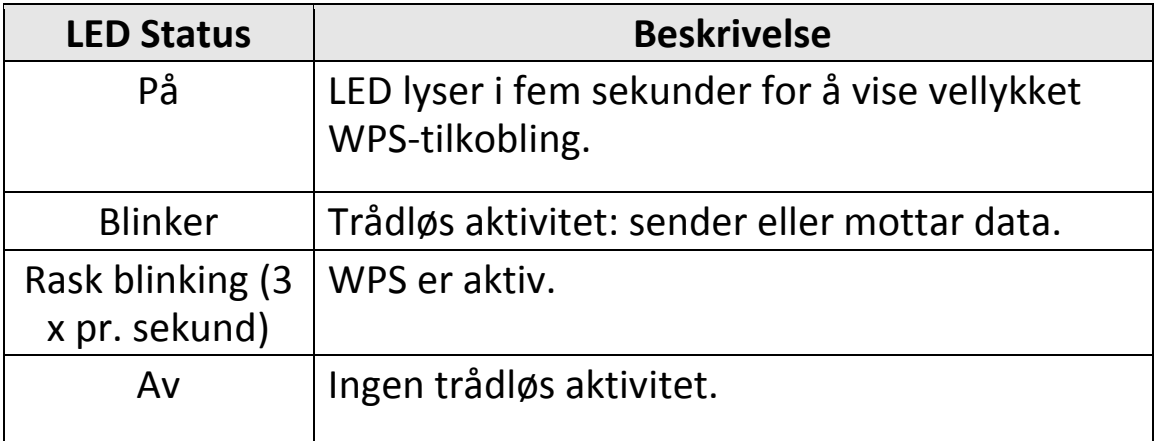

## <span id="page-4-0"></span>**I-3. Systemkrav**

- Windows XP/Vista/7/8/8.1 $\sim$ , Mac OS 10.7 $\sim$ , Linux
- USB-port
- Harddisk: 100MB
- CD-stasjon

### <span id="page-4-1"></span>**I-4. Sikkerhetsanvisninger**

For å sikre trygg bruk av apparatet for brukerne, vennligst les og følg de følgende sikkerhetsanvisningene.

- **1.** Den trådløse adapteren er ment for innendørs bruk, ikke plasser den trådløse adapteren utendørs.
- **2.** Ikke plasser den trådløse adapteren på eller nært varme/fuktige steder, så som kjøkken eller bad.
- **3.** Den trådløse adapteren inneholder små deler som er farlige for barn under 3 år. Vennligst plasser den trådløse adapteren utenfor rekkevidde av barn.
- **4.** Ikke plasser den trådløse adapteren på papir, tøy eller annet brennbart materiale. Den trådløse adapteren blir varm ved bruk.
- **5.** Det er ingen deler inne i den trådløse adapteren som brukeren kan vedlikeholde. Dersom du har problemer med den trådløse adapteren, vennligst kontakt forhandleren din for hjelp.
- **6.** Den trådløse adapteren er et elektrisk apparat, stopp derfor straks å bruke det dersom det blir vått. Kontakt en erfaren elektriker for ytterligere hjelp.

## <span id="page-5-0"></span>*II. Installasjon*

**1.** Slå på PC-en og sett USB-adapteren i en ledig USB-port på datamaskinen.

*Bruk aldri makt for å tvinge inn USB-adapter.*

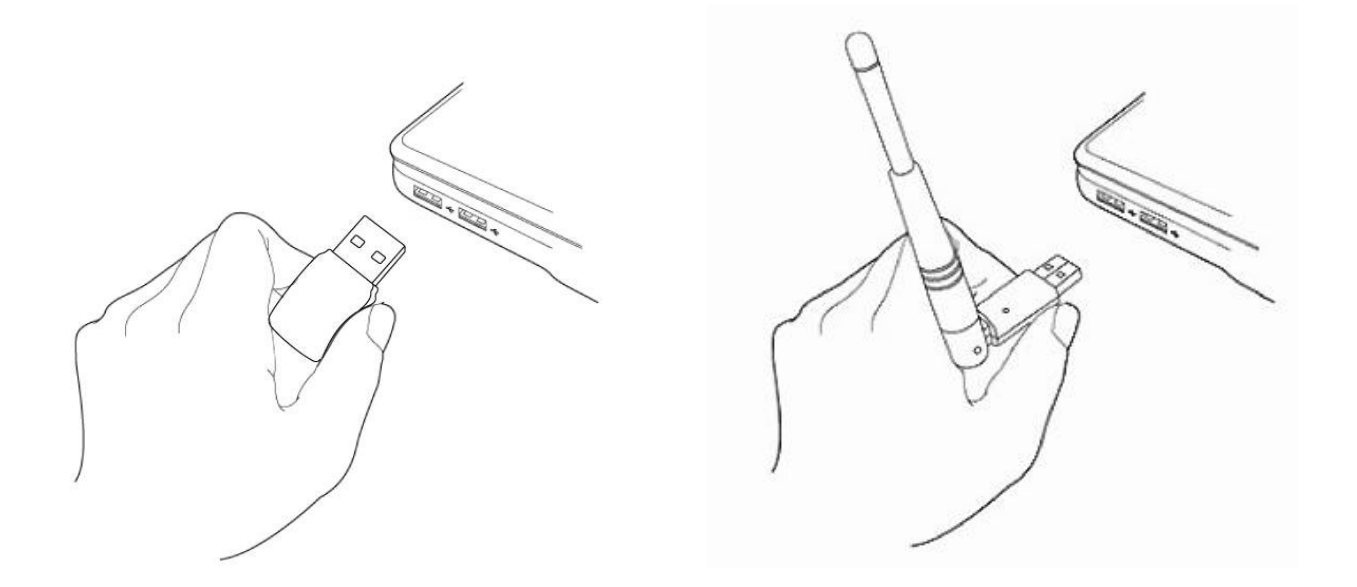

**2.** Dersom en installasjonsassistent åpner seg i et vindu som vist til venstre, vennligst klikk på "Cancel" eller "Avbryt".

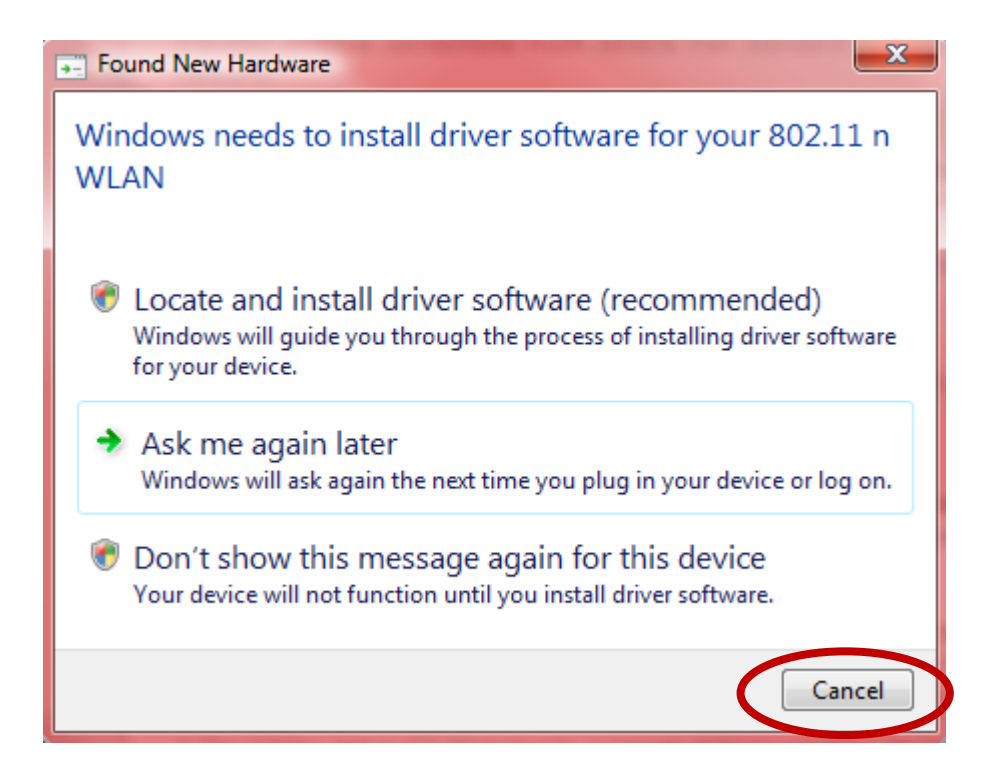

- **3.** Sett inn den medfølgende CD-en i CD-stasjonen på datamaskinen.
- **4.** For **Windows** åpnes installasjonsassistenten. For **Mac**-bruke åpnes CD-ens "Mac" mappe. For **Linux**-brukere åpnes "Linux" mappen.

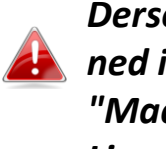

*Dersom CD-en ikke starter automatisk eller dersom du har lastet ned installasjonsassistenten, vennligst bla til mappen "Autorun", "Mac" eller "Linux" på CD-en, for henholdsvis Windows, Mac eller Linux brukere. Instruksjoner for Linux er ikke inkludert.*

**5.** Vennligst følg instruksene i det aktuelle kapittelet for ditt operativsystem.

## <span id="page-7-0"></span>*III. Windows*

#### <span id="page-7-1"></span>**III-1. Installere driver**

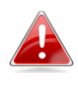

images *Dersom CD-en ikke startet automatisk, vennligst åpne*  AutoRun *mappen "AutoRun" og kjør filen "Autorun.exe"*  **AUTORUN** *for å starte installasjonsassistenten.*

**1.** Klikk på EW-7722UTn V2/EW-7612UAn V2 trådløs USB-adapter for å fortsette.

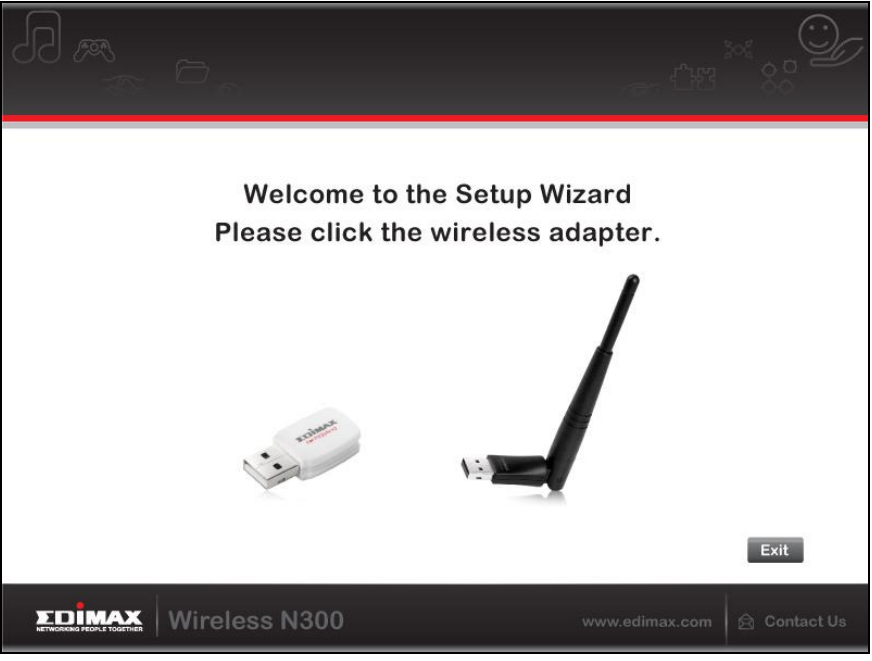

**2.** Klikk "Installer driver" for å installere driverne for EW-7722UTn V2/EW-7612UAn V2.

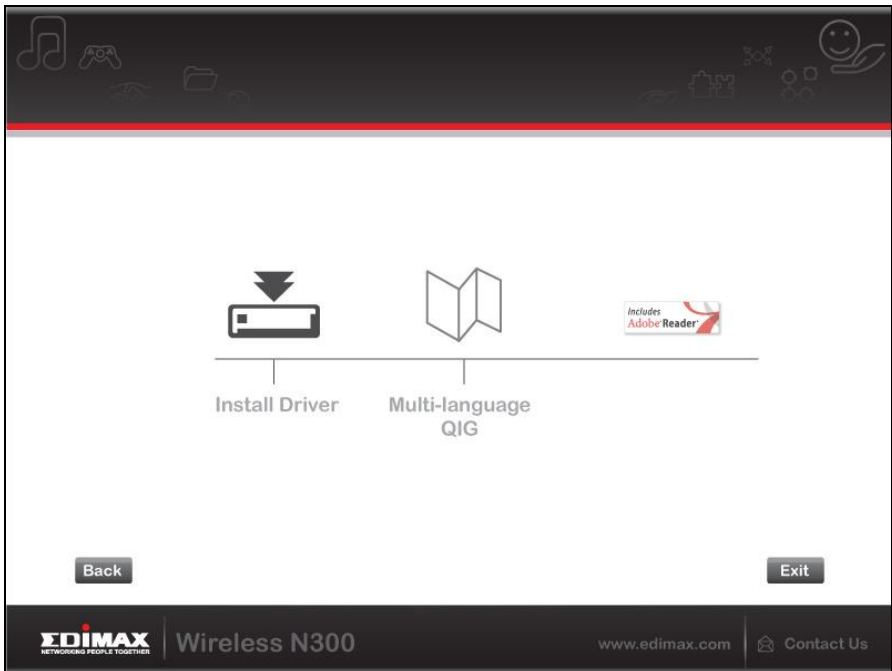

**3.**Vennligst vent til installasjonsassistenten er ferdig, og klikk på "Neste" for å fortsette.

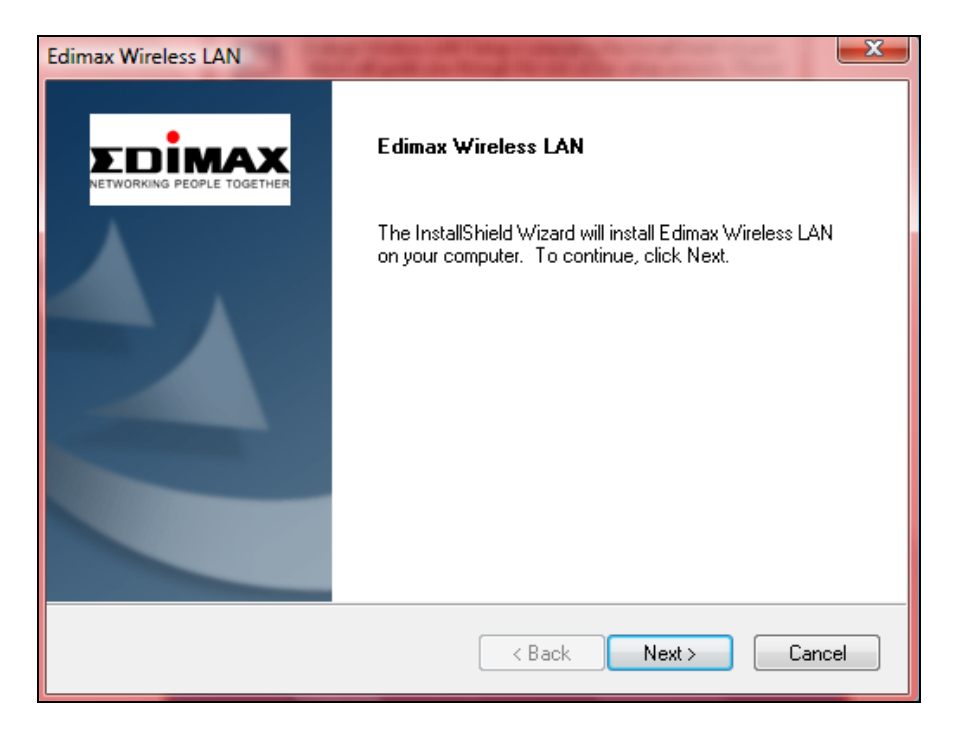

**4.** Vennligst vent mens driveren installeres.

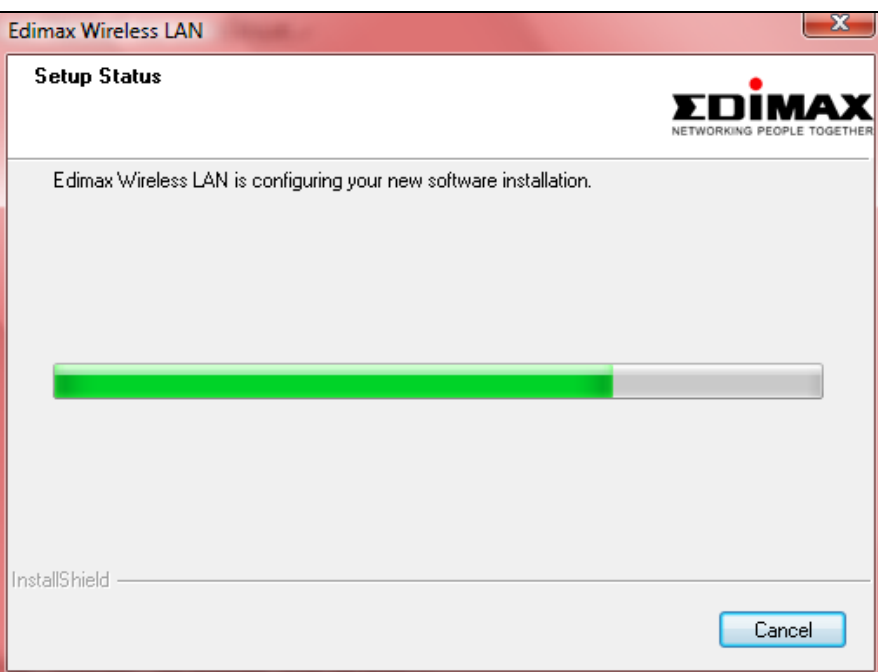

**5.** Før du kan bruke den trådløse adapteren må du restarte datamaskinen. Når installasjonen er ferdig, blir du spurt om du vil restarte datamaskinen nå eller senere. Klikk "Ferdig" for å fortsette.

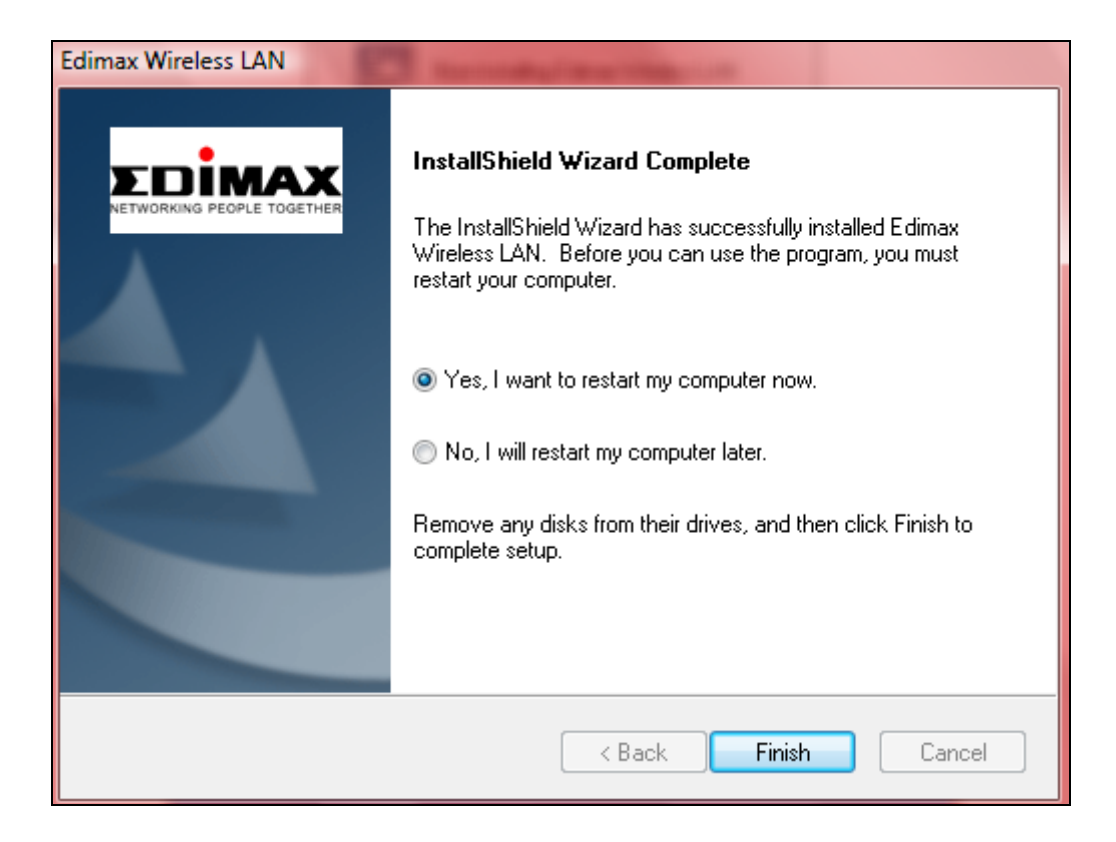

**6.** Klikk "Avslutt" for å lukke installasjonsassistenten.

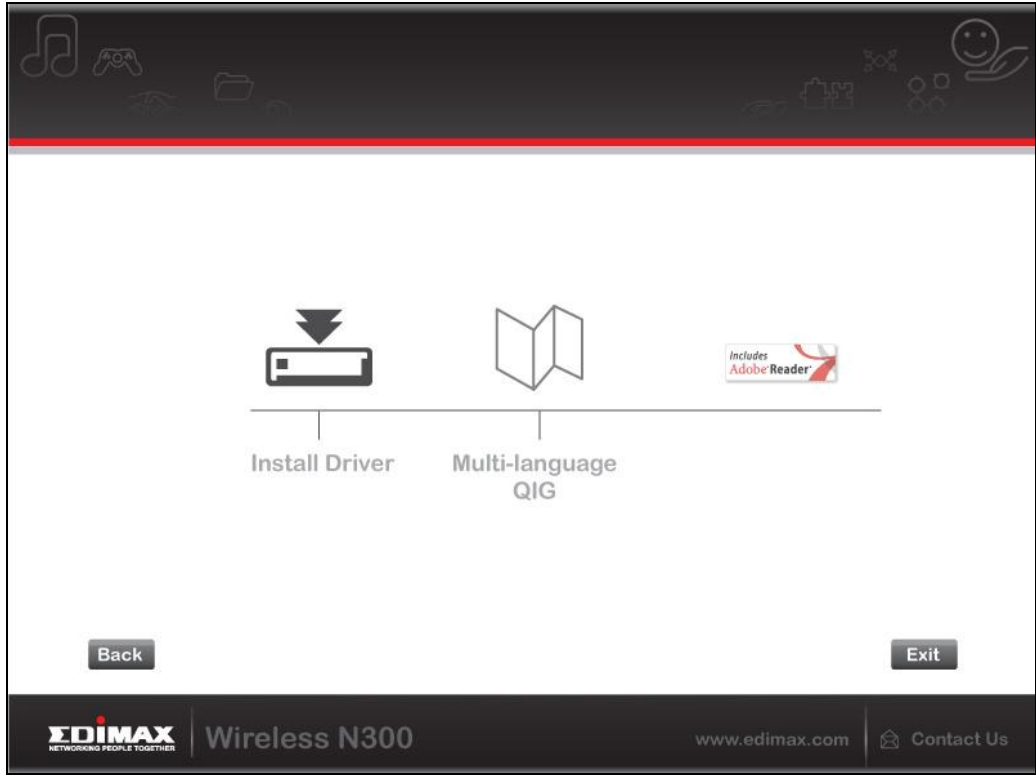

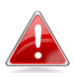

*Multi-språk QIG er også inkludert på CD-en. For å åpne klikk på "Multispråk QIG".*

**7.**Etter at du har restarte din datamaskinen er EW-7722UTn V2/EW-7612UAn V2 installert og klar til bruk. Vennligst deaktiver eventuelle andre trådløse adaptere som beskrevet i **V. Deaktivere nettverksadaptere.** Deretter kan Windows-brukere kobles til tilgjengelige Wi-Fi nettverk som vanlig. For instruksjoner om dette, se **VI. Bruk av adapteren.**

### <span id="page-11-0"></span>**III-2. Avinstallere driver**

- <span id="page-11-1"></span>**III-2-1. Windows XP/Vista/7**
- **1.** Gå til **Start > Programmer > Edimax Wireless LAN > Avinstaller**

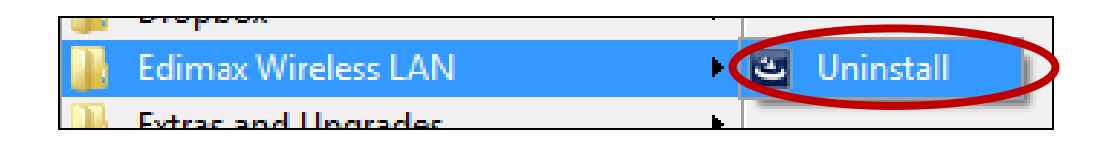

**2.** Følg instruksjonene på skjermen. En avinstallasjons-assistent vil lede deg gjennom prosessen.

### <span id="page-11-2"></span>**III-2-2. Windows 8/8.1**

**1.** Høyreklikk hvor som helst i "Start" vinduet og klikk på "Alle applikasjoner" symbolet nede til høyre.

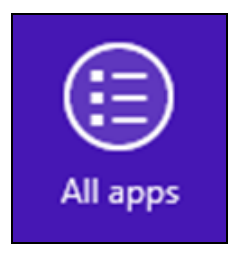

**2.** Finn kategorien Edimax Wireless LAN, velg "Avinstaller" og følg instruksjonene på skjermen.

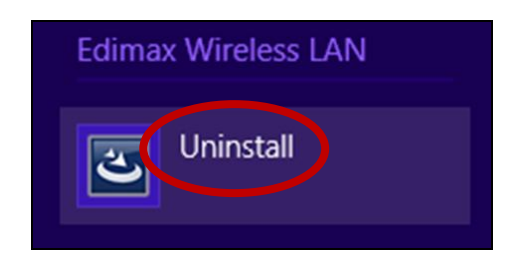

## <span id="page-12-0"></span>*IV. Mac OS*

#### <span id="page-12-1"></span>**IV-1. Installere driver**

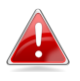

*Forsikre deg om at du velger korrekt fil for din versjon av Mac OS. For å sjekke din versjon av Mac OS, klikk på Apple-logoen i øvre venstre hjørne av skrivebordet og gå til "Om denne Mac".*

**1.** Åpne "Wlan\_11ac\_USB\_MacOS10…" mappen for din versjon av Mac OS X (10.4 - 10.9) og dobbelklikk på "Installer.pkg" for å åpne installasjonsassistenten for driveren.

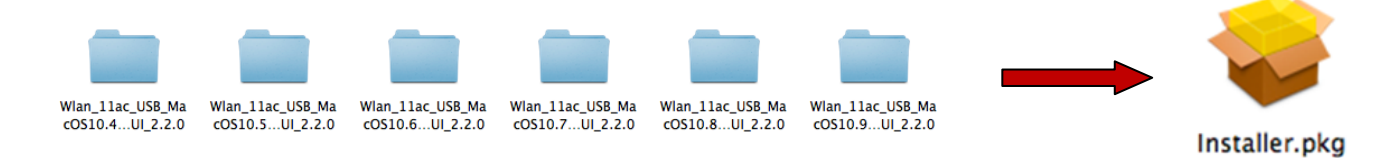

**2.** Klikk "Fortsett" for å flytte til neste trinn.

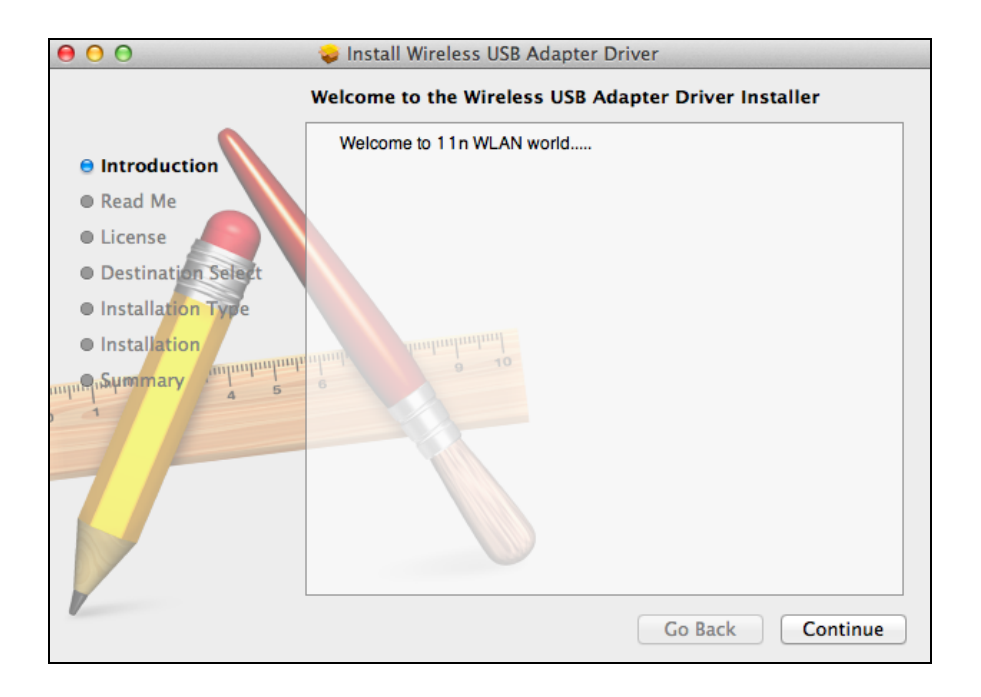

**3.** Neste skjermbilde inneholder viktig informasjon, vennligst les den nøye (etter at driveren er installert må du aktivere den trådløse adapteren i "Systempreferanser  $\rightarrow$  Nettverk". Du kan klippe på "Print" eller "Lagre" for å skrive ut eller lagre denne informasjonen om du trenger det, eller instruksjonene blir gjentatt med **Trinn.** 13) Klikk "Fortsett" når du vil gå videre.

*Dersom du allerede har en eldre versjon av programvaren installert på datamaskinen, vennligst avinstaller den før du går videre.*

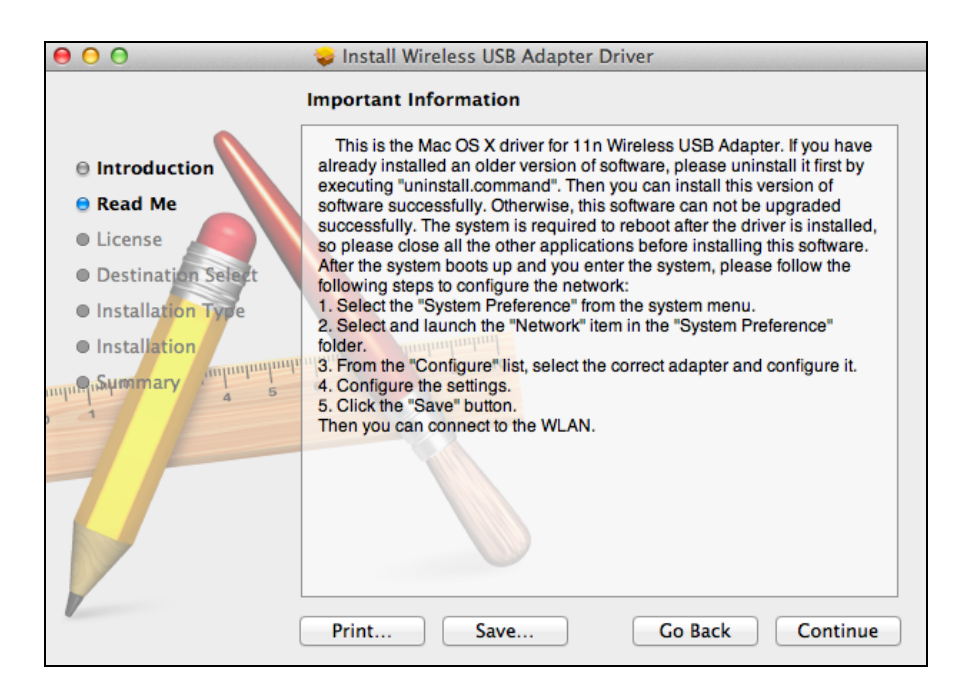

**4.** Velg språk og klikk "Fortsett" for å installere driveren.

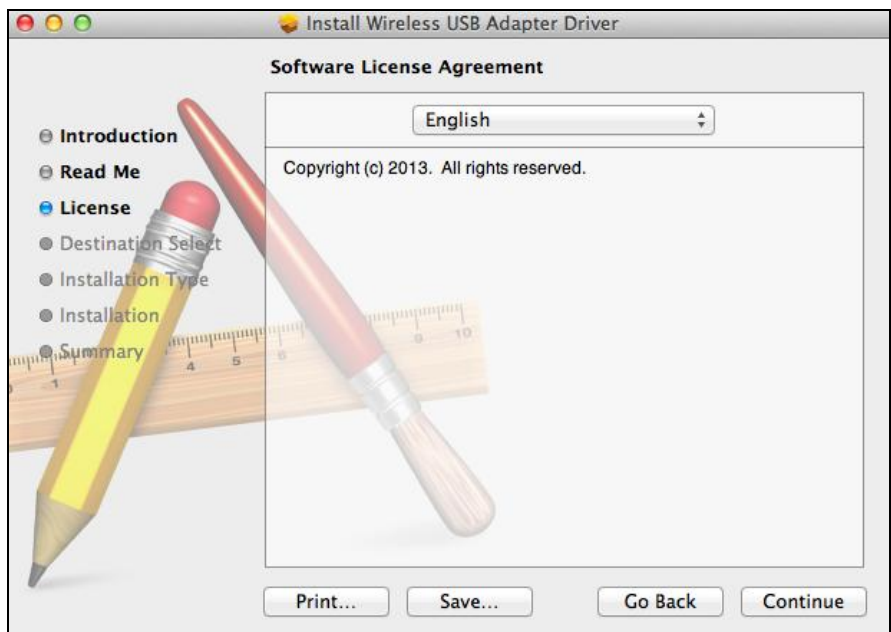

**5.**For å lese programvarelisensen, klikk "Les lisens" og deretter på "Enig" for å bekrefte at du sier deg enig i betingelsene. Du må si deg enig i betingelsene for å fortsette å installere programvaren.

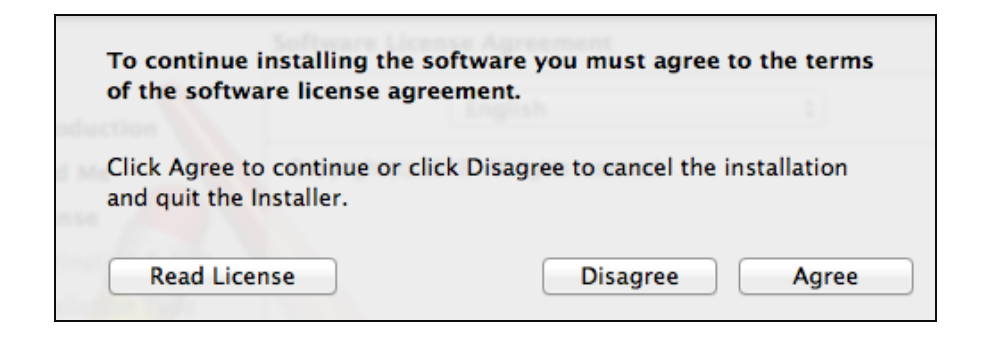

**6.**Klikk "Installer" for å installere driveren.

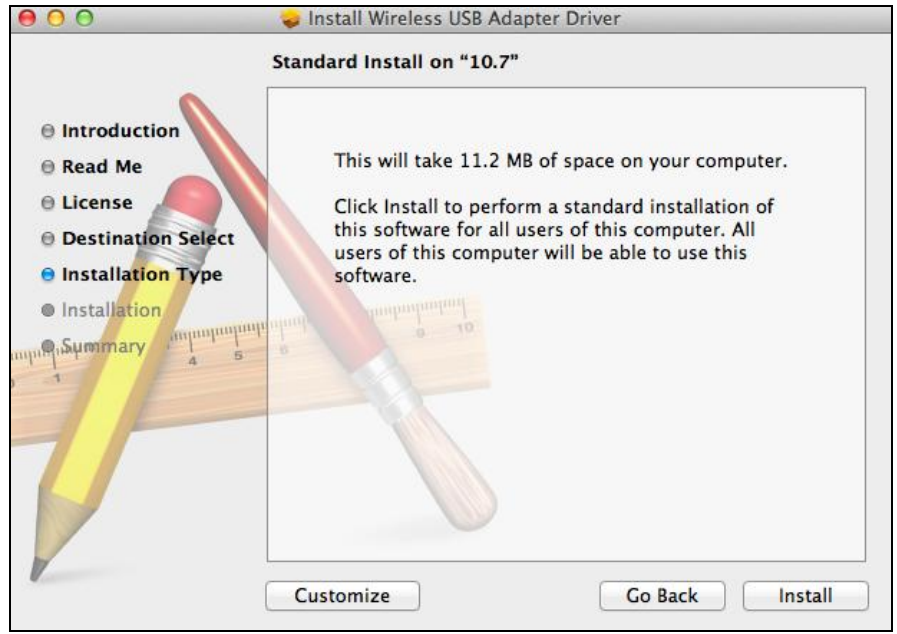

**7.** Du kan bli spurt om å legge inn systempassordet (administrator) før installasjonen kan starte. Legg inn passordet og klikk "Installer program".

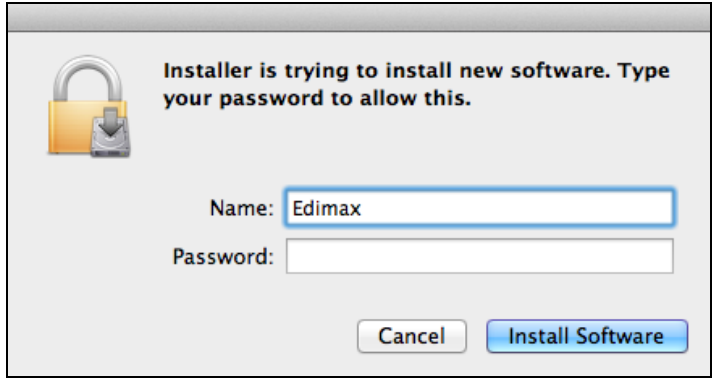

**8.** Du vil bli bedt om å restarte datamaskinen når installasjonen er ferdig. Klikk "Fortsett installasjonen" for å gå videre.

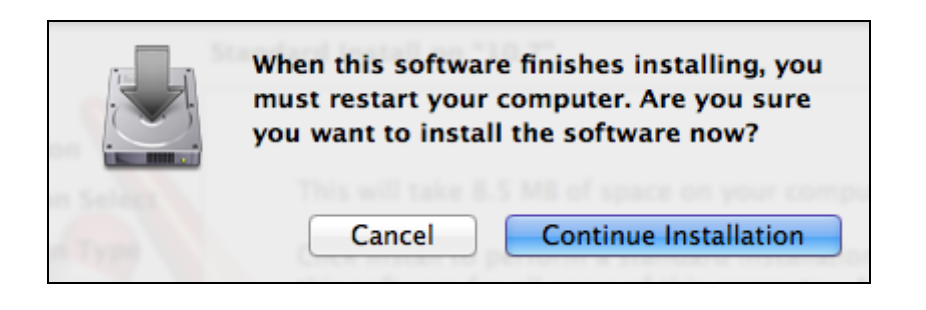

**9.** Vennligst vent mens driveren installeres.

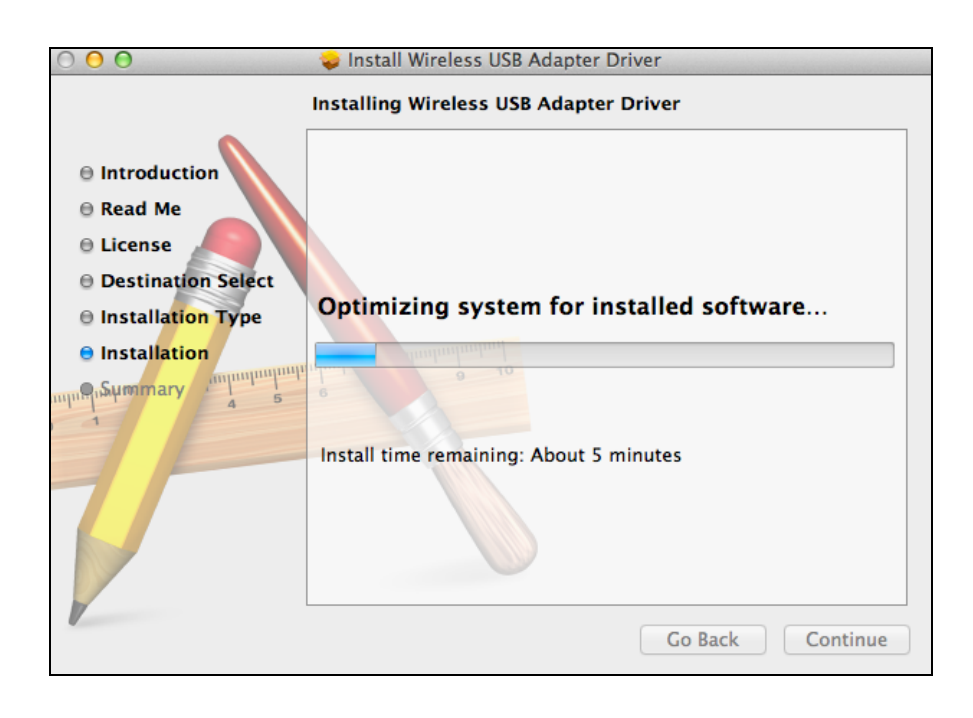

**10.** Når installasjonen er ferdig, vil du se følgende skjermbilde med beskjed om at installasjonen var vellykket. Klikk "Restart" for å restarte datamaskinen.

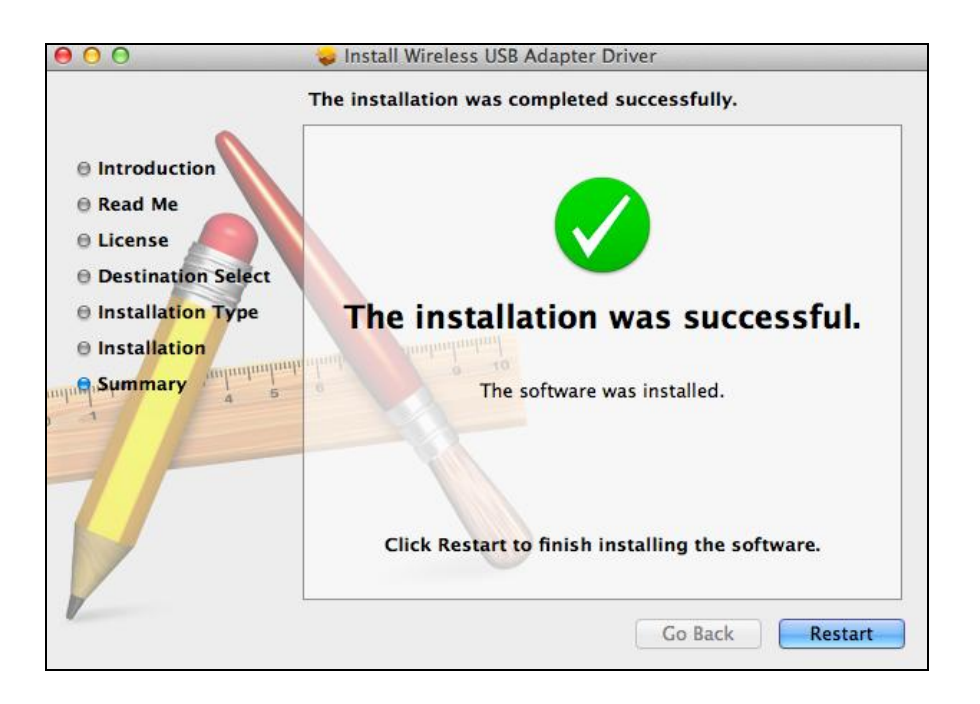

**11.** Dersom adapteren er koblet til datamaskinen (etter at datamaskinen er restartet) vil det trådløse hjelpeprogrammet åpnes automatisk. Men dersom du ser meldingen under, må du aktivere adapteren i "Systempreferanser  $\rightarrow$  Nettverk" som nevnt tidligere under IV-1. **Installasjon av driver** trinn 3.

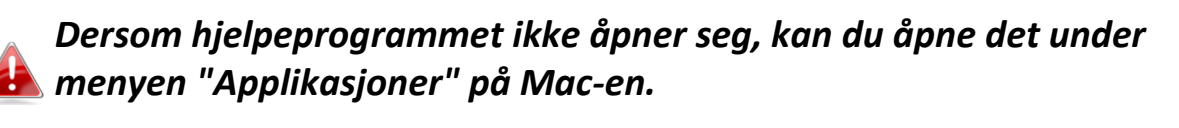

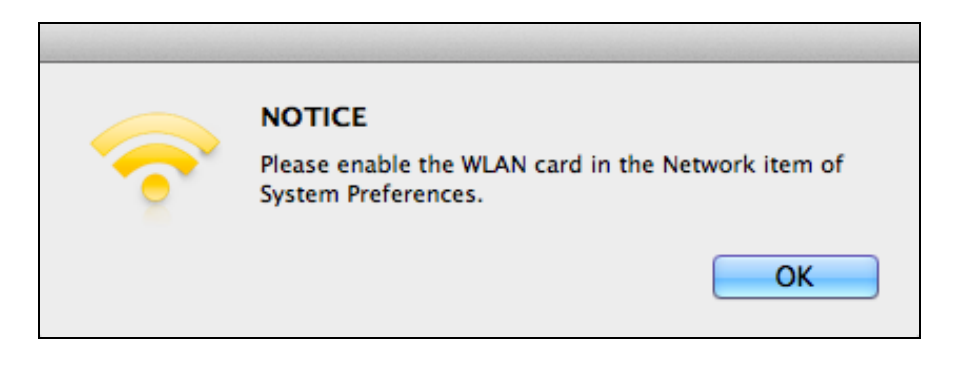

**12.** Gå til "Systempreferanser  $\rightarrow$  Nettverk" og et vindu vil åpne seg og si at et nytt grensesnitt er detektert. Klikk "OK" for å lukke vinduet og klikk på "Bruk" i nedre høyre hjørne på "Nettverk" panelet.

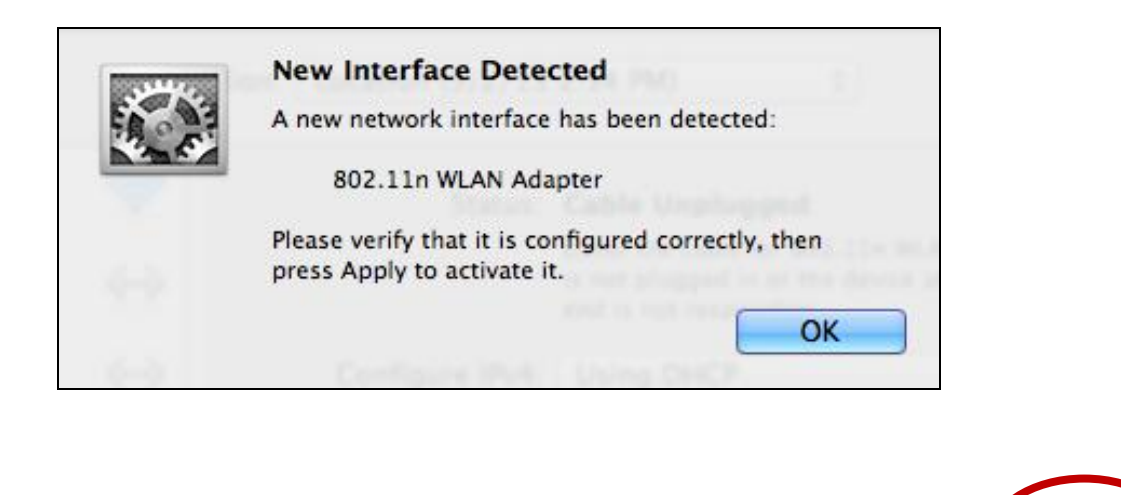

Assist me...

Revert

Apply

- **13.** Videre, deaktiver alle andre trådløse adaptere som beskrevet i **V. Deaktivere nettverksadaptere.** Mac-brukere kan da koble til et Wi-Fi nettverk ved hjelp av det medfølgende programmet. For instruksjoner om dette, se **VI. Bruk av adapteren.**
- <span id="page-17-0"></span>**IV-2. Avinstallere driver**

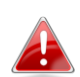

*Forsikre deg om at du velger korrekt mappe for din versjon av Mac OS. For å sjekke din versjon av Mac OS, klikk på Apple-logoen i øvre venstre hjørne av skrivebordet og gå til "Om denne Mac".*

**1.**Åpne mappen "Wlan\_11ac\_USB\_MacOS10…" for din versjon av Mac OS X (10.4 - 10.9).

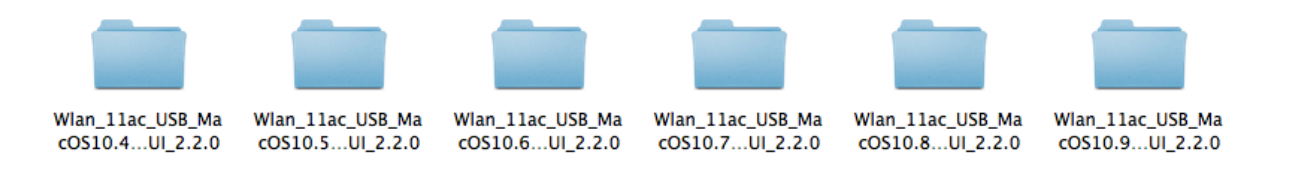

**2.** Dobbelklikk på filen "Uninstall.command" og følge instruksjonene på skjermen.

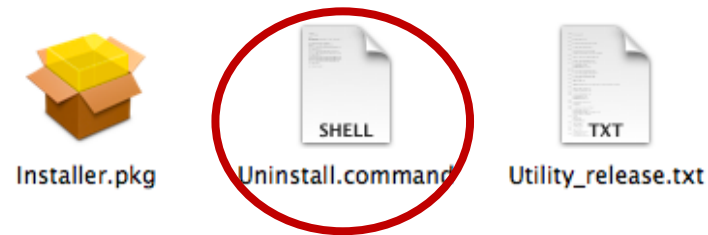

# <span id="page-18-0"></span>*V.Deaktivere nettverksadaptere*

For å sikre at din USB trådløse adapter fungerer korrekt, anbefales det at du deaktiverer alle andre trådløse nettverksadaptere som er installert på datamaskinen. Dersom du er usikker på hvordan du gjør det, se brukermanualen på datamaskinen eller følg instruksene under.

#### <span id="page-18-1"></span>**V-1. Windows XP**

Gå til **Start > Kontrollpanel > Nettverkskoblinger.** Høyreklikk på din trådløse adapter og velg "**Deaktiver"**.

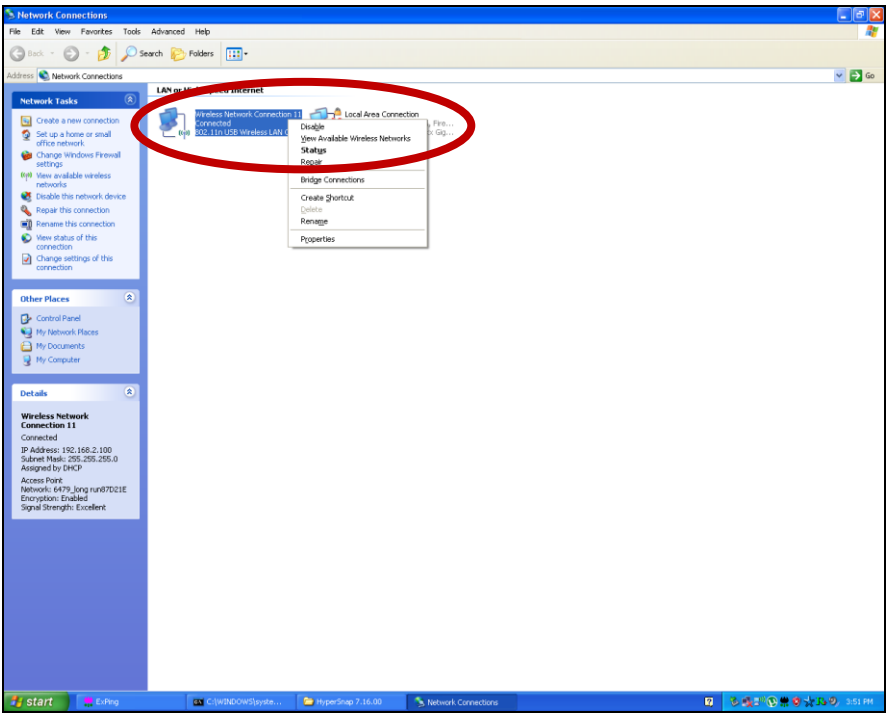

#### <span id="page-19-0"></span>**V-2. Windows Vista**

Gå til **Start > Kontrollpanel**. Klikk **Vis nettverksstatus og oppgaver> Vis status** og klikk på **Deaktiver**.

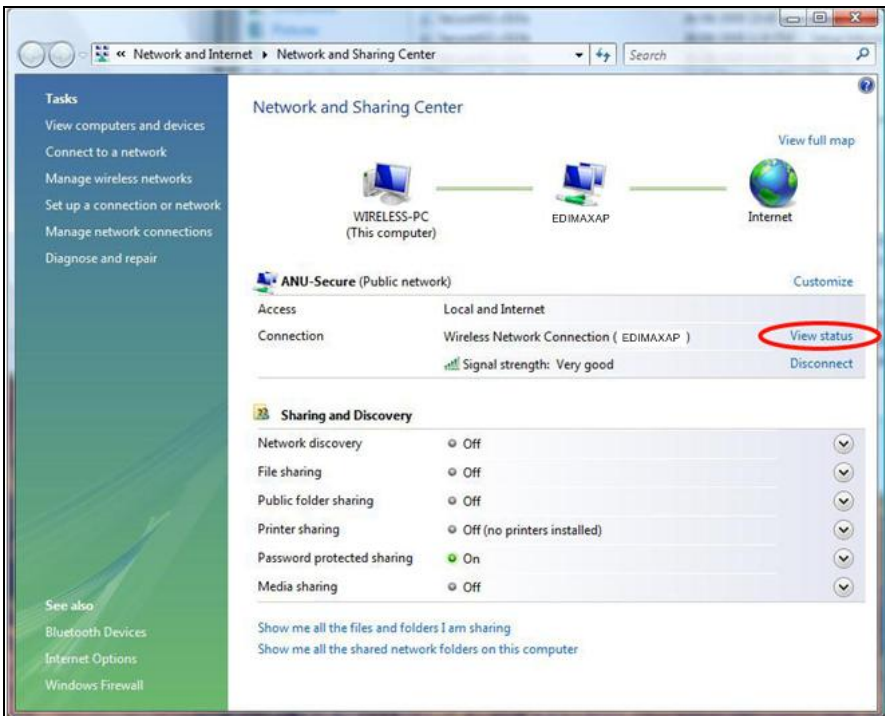

#### <span id="page-19-1"></span>**V-3. Windows 7**

Gå til **Start > Kontrollpanel**. Klikk **Vis nettverksstatus og oppgaver > Trådløs nettverkstilkobling** og klikk på **Deaktiver.**

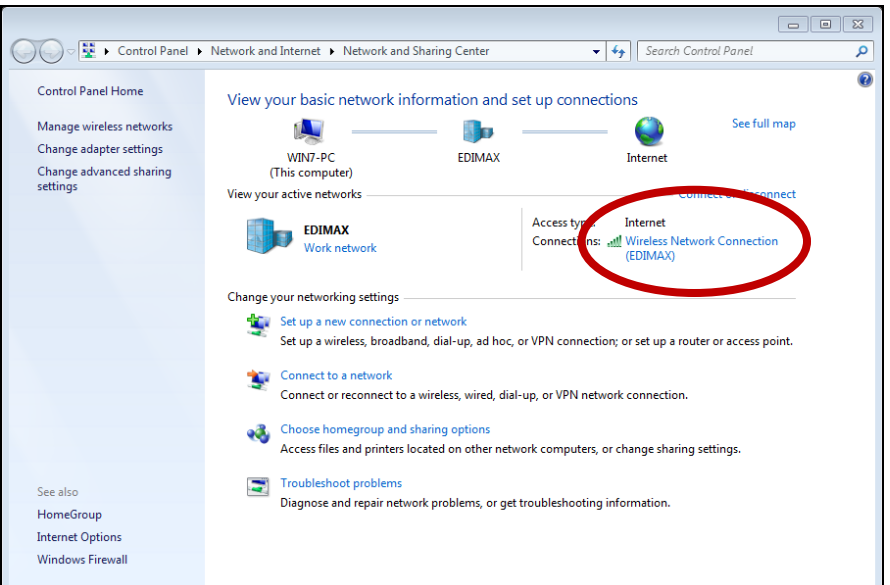

#### <span id="page-20-0"></span>**V-4. Windows 8/8.1**

- **1.** Skift til skrivebordsmodus ved å klikke markøren i nedre venstre hjørne på Windows 8/8.1 Startskjerm. Gå så til **Filutforsker >** (høyreklikk) **Nettverk > Egenskaper > Endre adapterinnstillinger.**
- **2.** Høyreklikk på din trådløse adapter og velg "**Deaktiver"**.

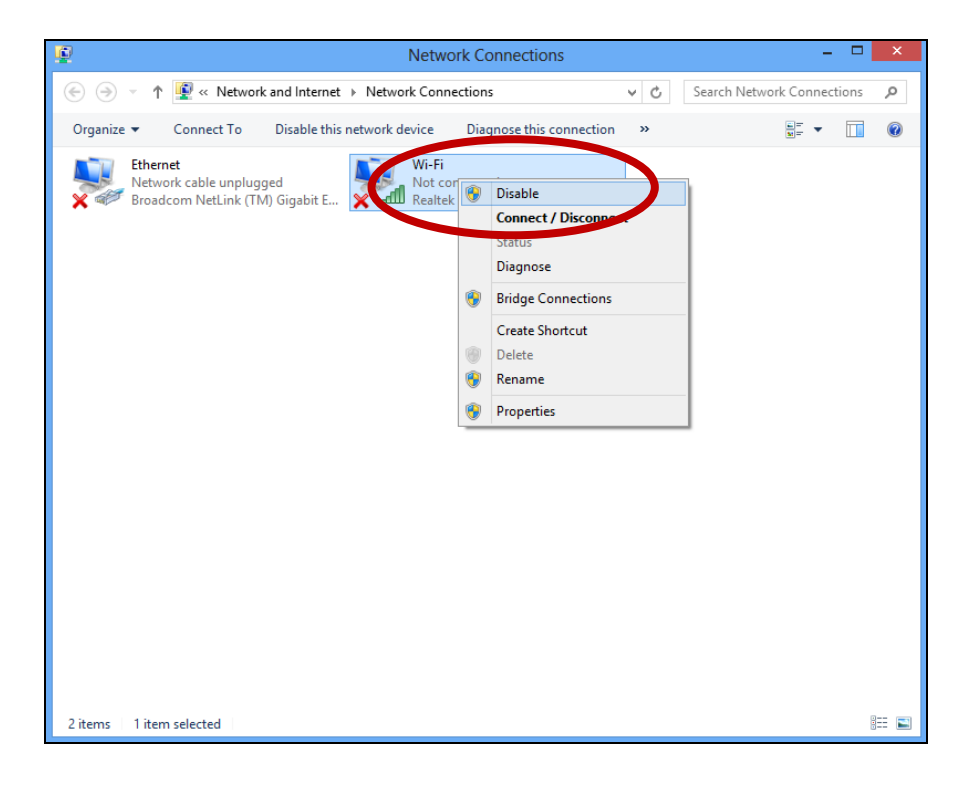

- <span id="page-21-0"></span>**V-5. Mac**
- **1.** Velg "Systempreferanser" fra mappen.
- **2.** I "Systempreferanser", velt "Nettverk".

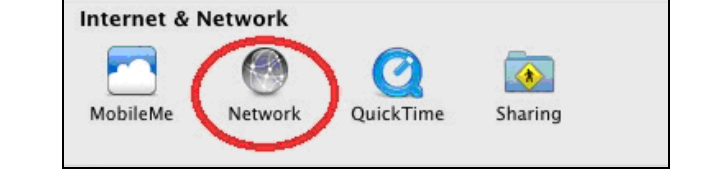

**3.**Alle dine nettverkstilkoblinger vises som vist under. Velg "Wi-Fi" fra venstre panel.

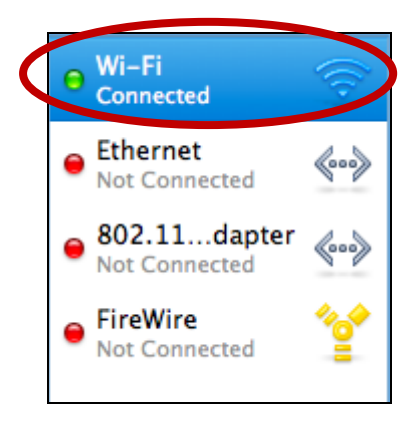

**System Preferences** 

**4.** Klikk "Slå av Wi-Fi" i hovedpanelet.

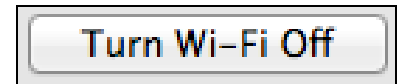

## <span id="page-22-0"></span>*VI. Bruk av adapteren*

Etter du har installert driveren og eventuelt deaktivert andre trådløse adaptere (se **V. Deaktivere nettverksadaptere**), kan Windows brukere koble seg til et Wi-Fi nettverk som vanlig(se under). Mac brukere må koble til et Wi-Fi nettverk ved hjelp av den medfølgende programvaren, som beskrevet i **VI-2. Mac**

#### <span id="page-22-1"></span>**VI-1. Windows**

Under ser du et eksempel på hvordan du kan koble til ved hjelp av Windows Vista - prosessen kan variere noe for andre versjoner av Windows.

**1.** Klikk på nettverksymbolet (eksempler under) i systemmappen og velg "Koble til et nettverk".

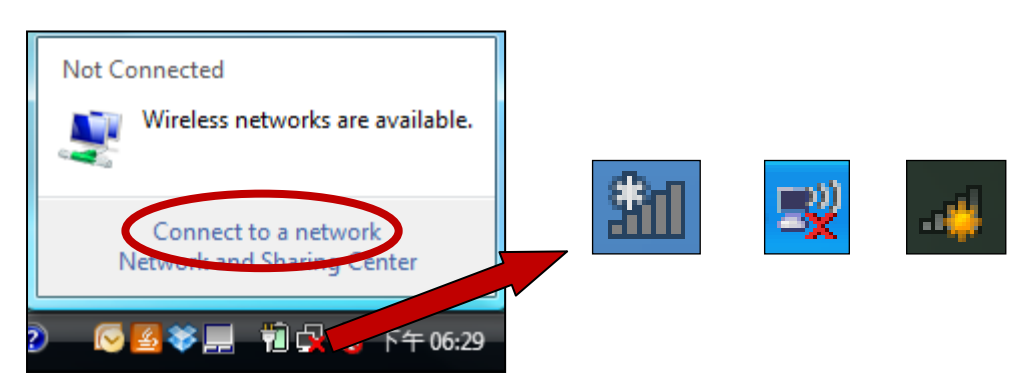

**2.** Søk etter SSID på ditt Wi-Fi nettverk og klikk på "Koble til". Dersom du har satt et passord for ditt nettverk, blir du bedt om å legge inn det nå.

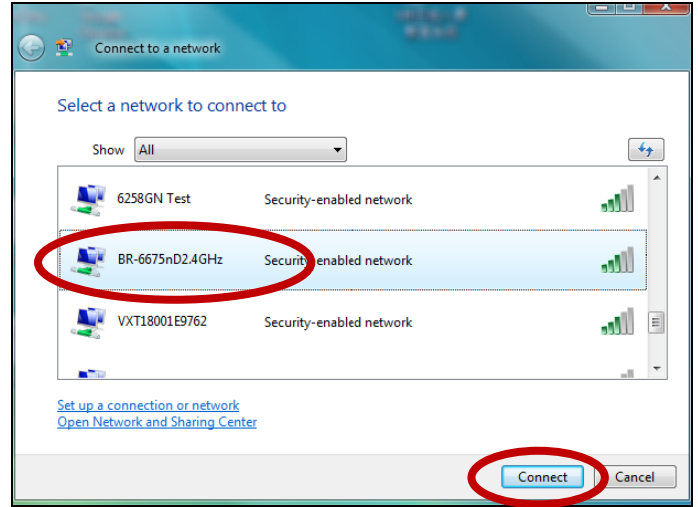

**3.** Etter å ha lagt inn korrekt passord, vil du kobles til ditt Wi-Fi nettverk.

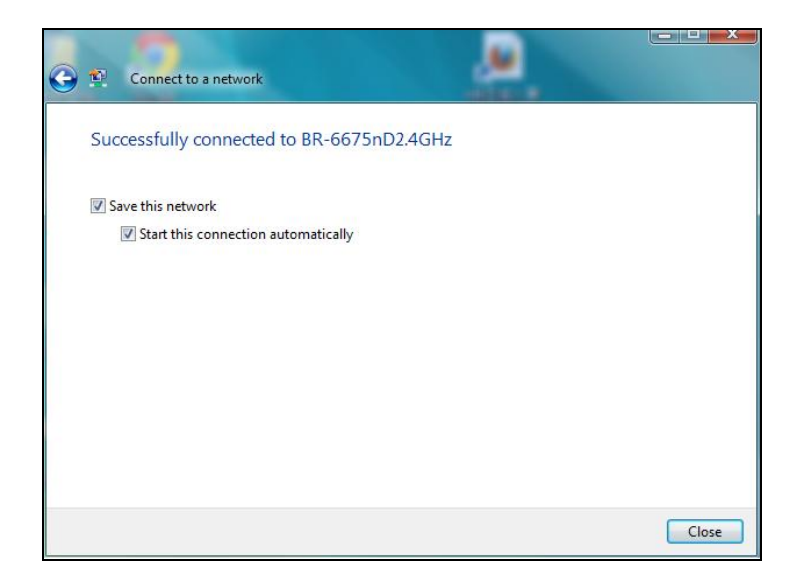

#### <span id="page-24-0"></span>**VI-2. Mac: Koble til et Wi-Fi nettverk**

**1.** Det trådløse hjelpeprogrammet vil åpne seg automatisk når adapteren er koblet til datamaskinen.

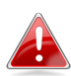

## *Dersom hjelpeprogrammet ikke åpner seg, kan du åpne det under menyen "Applikasjoner" på Mac-en.*

**2.** Klikk på tilgjengelige Nettverk" fanen i det trådløse hjelpeprogrammet. Velg et Wi-Fi nettverk for tilkobling og klikk på "Koble til".

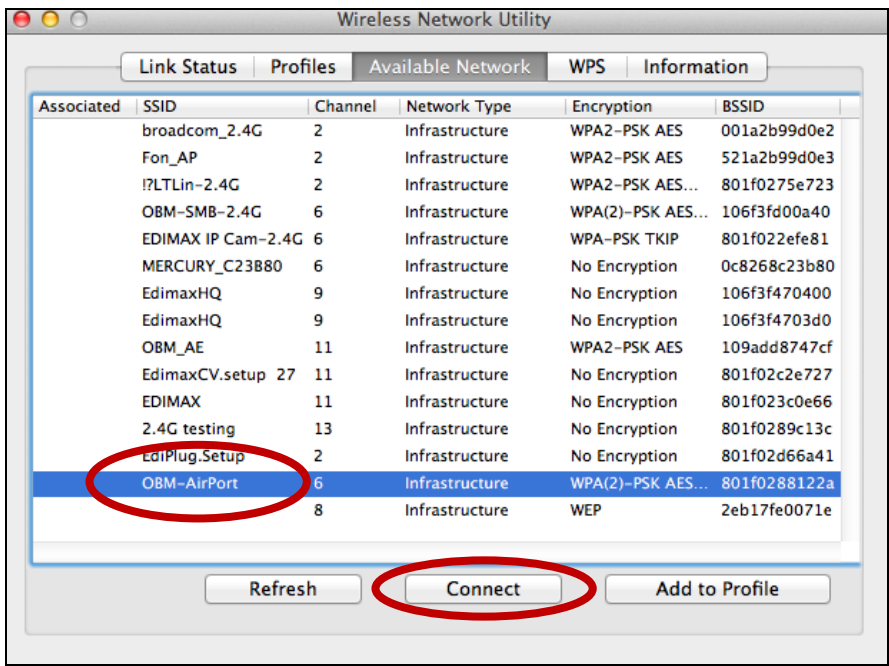

**3.** Legg inn passord (nettverknøkkel)for Wi-Fi nettverket, bekreft passordet (nettverksnøkkel) igjen under og klikk "OK".

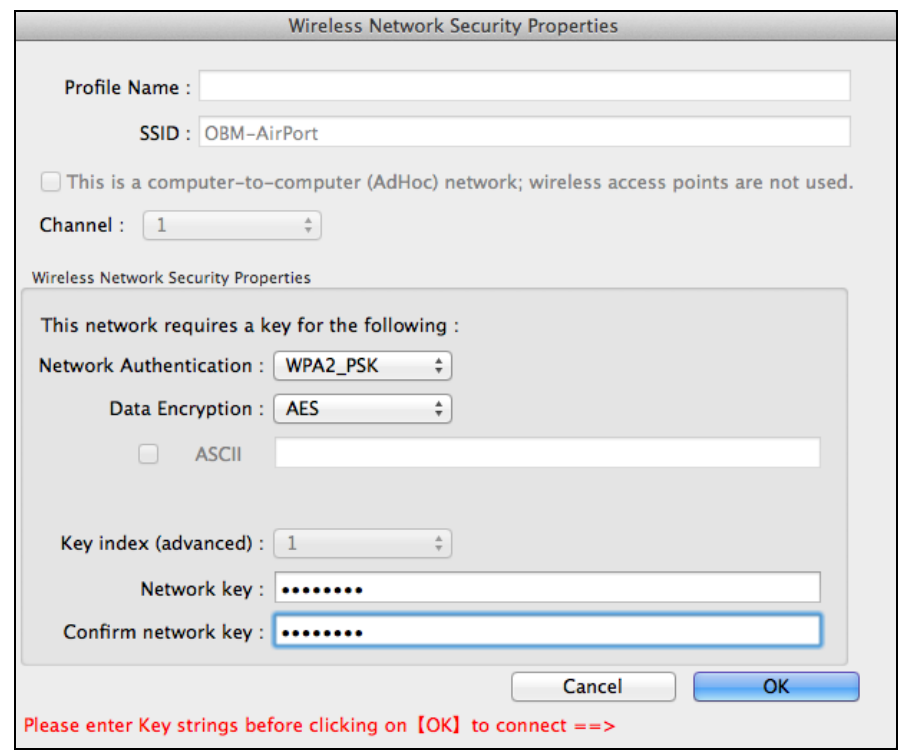

**4.** Etter å ha lagt inn korrekt passord, vil du kobles til ditt Wi-Fi nettverk. En oppsummering av tilkoblingen vil vises på "Link Status" siden, som vist under.

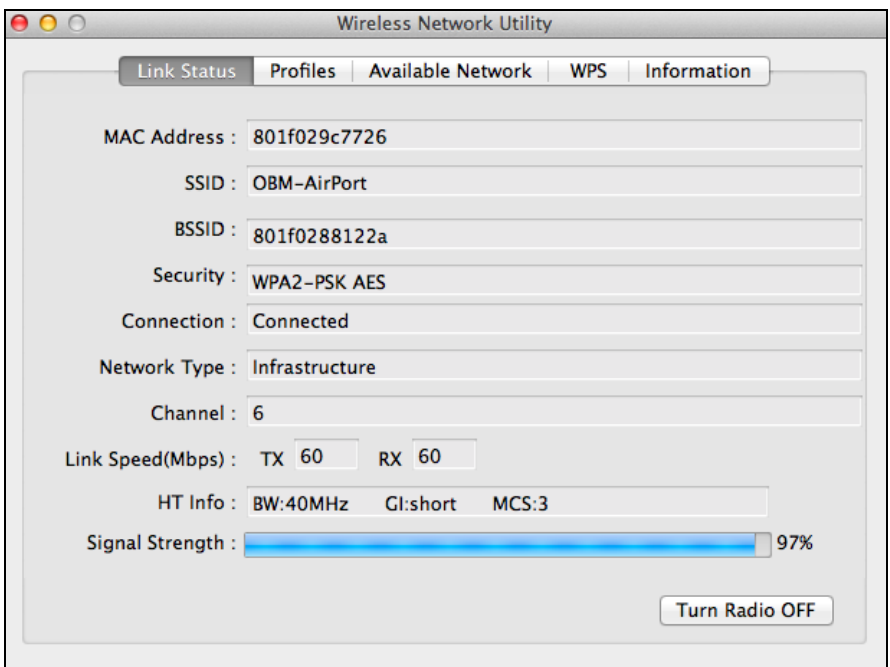

## <span id="page-26-0"></span>**VI-3. Mac: Trådløst hjelpeprogram**

Det trådløse hjelpeprogrammet har funksjoner for å overvåke og konfigurere din tilkobling. Naviger i det trådløse hjelpeprogrammet ved hjelp av menyen på toppen av vinduet.

#### <span id="page-26-1"></span>**VI-3-1. Link Status**

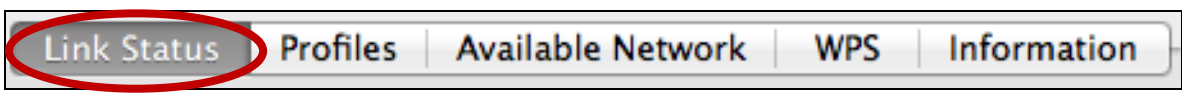

"Link Status" siden viser informasjon om den aktuelle trådløse tilkoblingen.

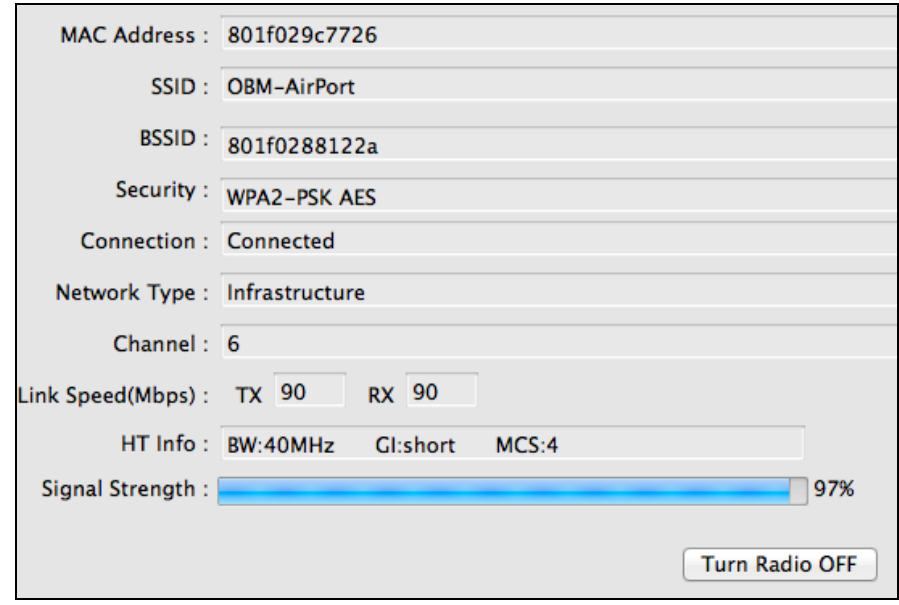

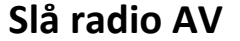

Slå av trådløs radio på adapteren.

#### <span id="page-27-0"></span>**VI-3-2. Profiler**

Link Status Profiles Available Network **WPS** Information

Skjermbildet "Profiler" lar deg velge ulike Wi-Fi tilkoblingsinnstillinger som "Profiler". Eksisterende profiler vises i "Profillisten".

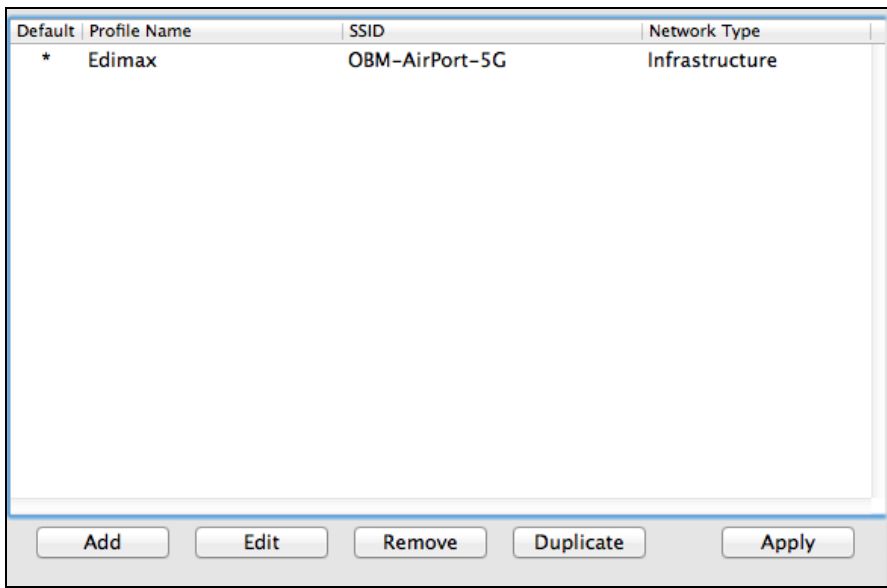

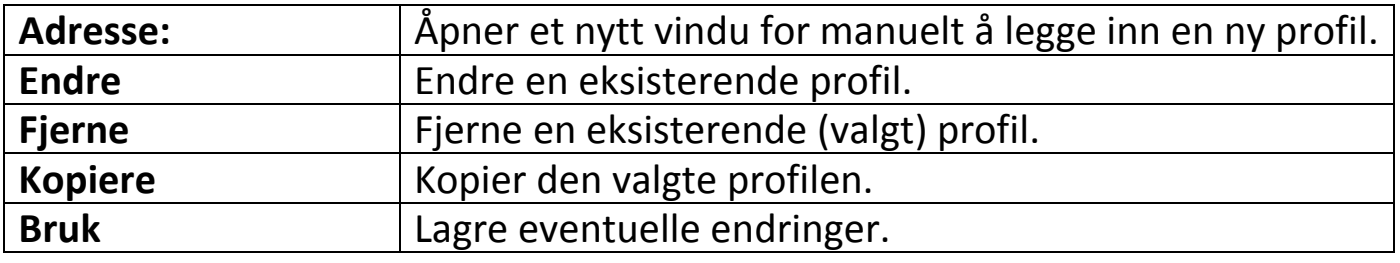

### **Legg til profil**

Når du velger "Legg til" åpnes et nytt vindu. Legg inn et profilnavn og SSID, sammen med sikkerhetsinformasjon, og klikk på "OK".

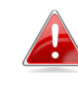

*Du kan også legge til en ny profil fra skjermbildet "Tilgjengelige nettverk".*

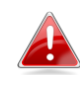

*AdHoc nettverk støttes også – huk av boksen merket "Dette er et PC-til-PC nettverk (AdHoc nettverk)…" og velg en kanal.*

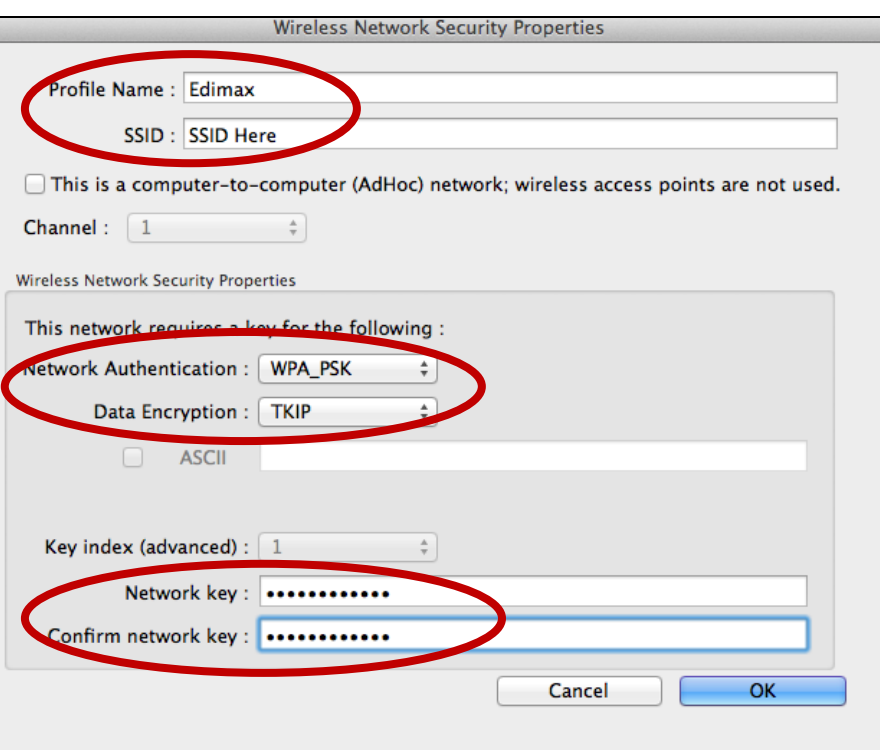

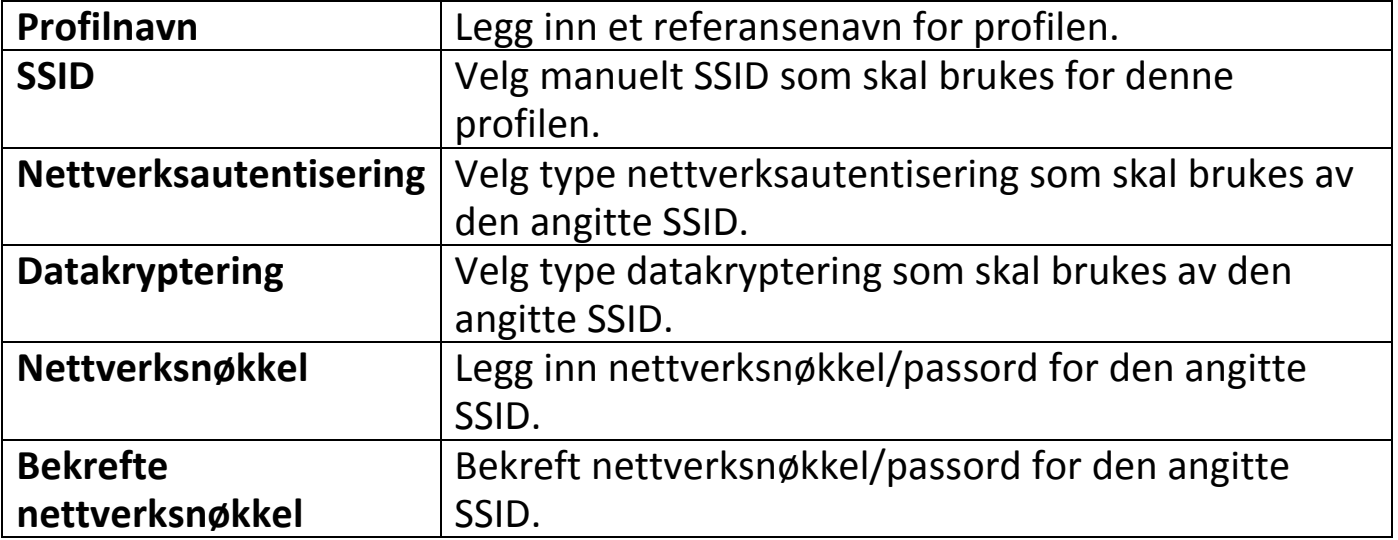

## <span id="page-29-0"></span>**VI-3-3. Tilgjengelig nettverk**

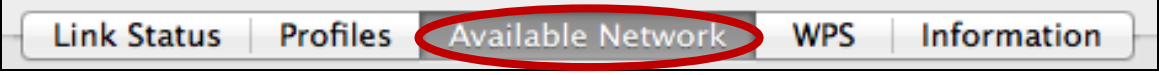

Skjermbildet "Tilgjengelige nettverk" viser en liste av alle tilgjengelige Wi-Fi nettverk innen rekkevidde sammen med ulike kategorier av informasjon for hvert nettverk.

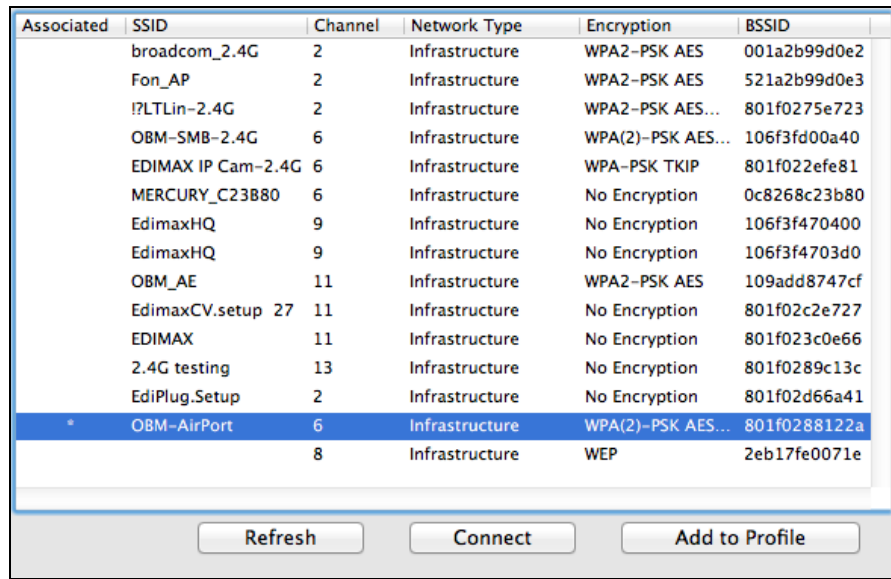

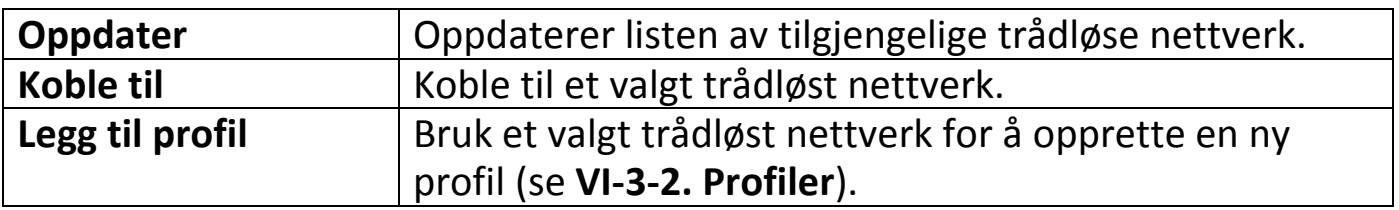

#### <span id="page-30-0"></span>**VI-3-4. WPS**

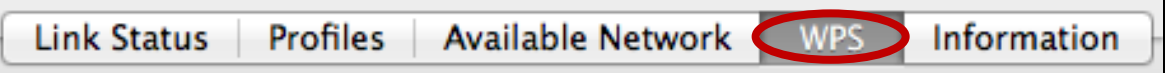

Wi-Fi Protected Setup (WPS) er en enkel, alternativ måte å opprette tilkoblinger mellom WPS-kompatible enheter. De fleste trådløse rutere og tilgangspunkter har en innebygget WPS-knapp som aktiverer WPS på enheten. Når WPS aktiveres på korrekt måte og til korrekt tid for to kompatible enheter, vil de automatisk koble seg sammen.

WPS kan også aktiveres via en enhets web-grensesnitt, som har samme effekt som fysisk å trykke på WPS-knappen (omtalt som PBC eller "push button configuration" - trykknappkonfigurering).

PIN-kode WPS er en annen variant av WPS som kan aktiveres fra en enhets web-grensesnitt, og inkluderer bruk av en PIN-kode for identifikasjon og verifikasjon mellom de to enhetene.

"WPS" siden viser informasjon om Wireless Protected Setup (WPS), inkludert en liste av tilgjengelige WPS rutere eller tilgangspunkt. Instrukser om hvordan sett opp PBC WPS og PIN-kode WPS finner du under, fulgt av en beskrivelse av hvert punkt på siden.

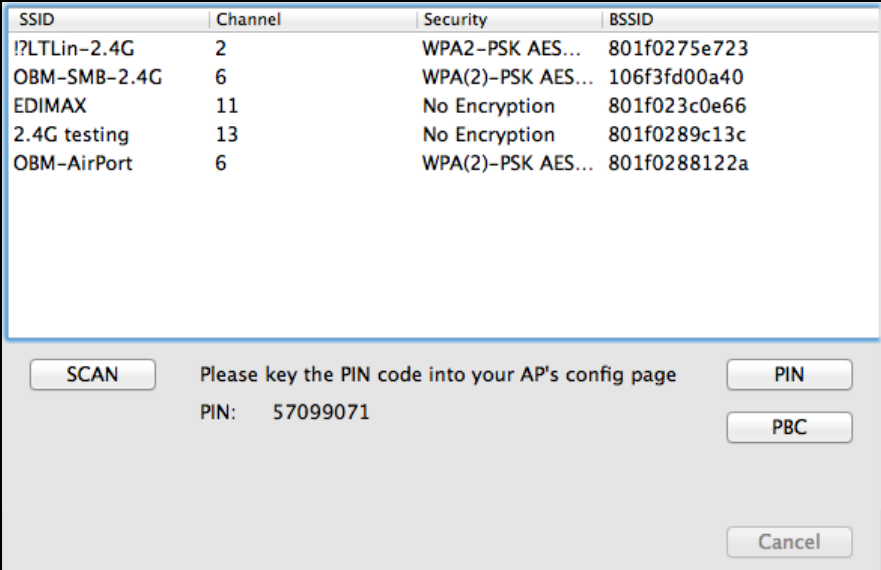

## <span id="page-31-0"></span>**PBC: Tykknappkonfigurering**

EW-7722UTn V2/EW-7612UAn V2 har ikke en fysisk WPS-knapp, men PBC WPS kan utføres fra denne siden ved hjelp av følgende trinn:

**1.** Trykk WPS-knappen på din **trådløse ruter/tilgangspunkt** i korrekt tidslengda for å aktivere WPS.

*Vennligst sjekk bruksanvisningen for den trådløse enheten for å se hvor lenge du må holde inne WPS-knappen for å aktivere WPS.*

**2. Innen 2 minutter,** klikk på "PBC knapp" nede til venstre på "WPS" siden. Den trådløse adapteren vil opprette en forbindelse til din trådløse ruter/tilgangspunkt.

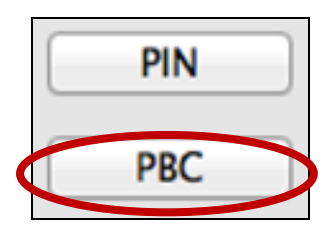

### <span id="page-31-1"></span>**PIN-kode WPS**

PIN-kode WPS inkluderer ekstra bruk av en PIN-kode mellom enhetene. Dette er nyttig for å identifikasjon og verifikasjon i tette trådløse miljøer med mange rutere/tilgangspunkter og trådløse enheter.

**1.** Den trådløse adapterens PIN-kode finner du nede i midten på "WPS" siden ,ved siden av "PIN". Gå til web-grensesnittet på din trådløse ruter/tilgangspunkt og legg inn PIN-kode for den trådløse adapteren i korrekt felt, og aktiver PIN-kode WPS for din trådløse ruter/adapter.

*Vennligst sjekk i bruksanvisningen for din trådløse ruter/tilgangspunkt for hvordan du bruker web-grensesnittet for hvor du skal legg inn PIN-koden.*

> Please key the PIN code into your AP's config page PIN: 57099071

**2. Innen 2 minutter**, velg din trådløse ruter/tilgangspunkt fra "SSID" listen som vist under, og klikk på "PIN" knappen nede til venstre på "WPS" siden. Den trådløse adapteren vil opprette en forbindelse til din trådløse ruter/tilgangspunkt.

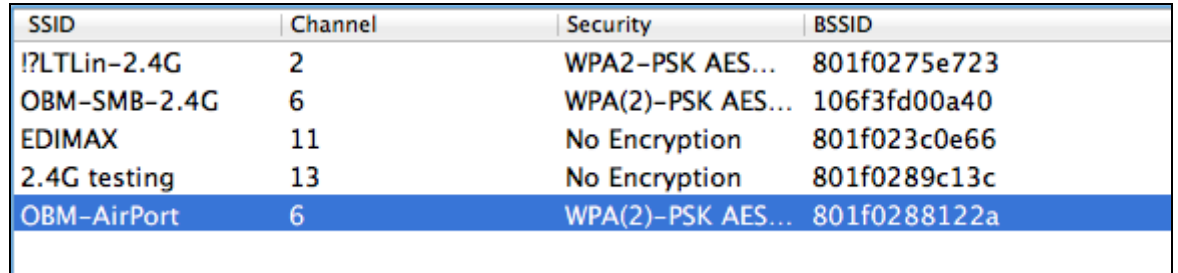

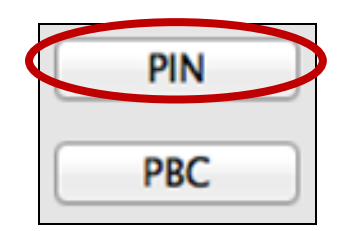

Under følger en generell beskrivelse av punktene på "WPS" siden:

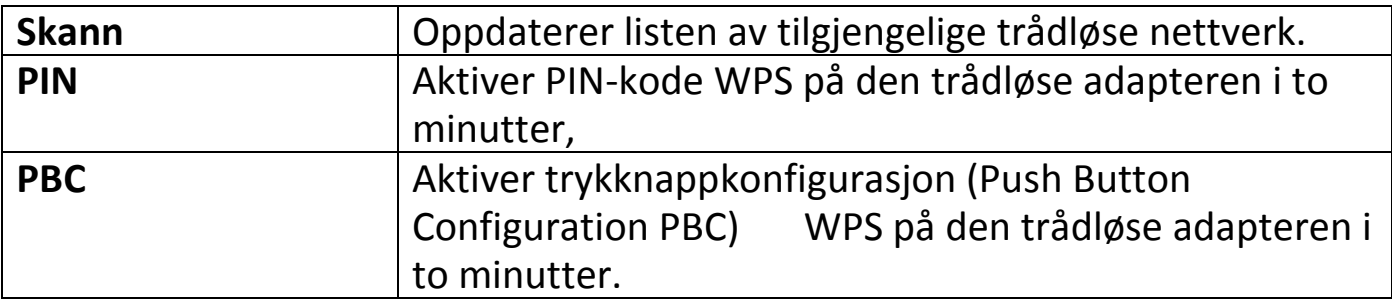

## <span id="page-33-0"></span>**VI-3-5. Informasjon**

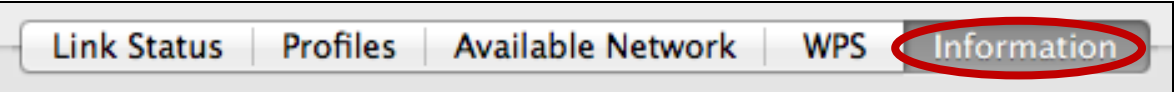

Skjermbildet "Informasjon" viser diverse informasjon som versjon av det trådløse hjelpeprogrammet og driverversjonen.

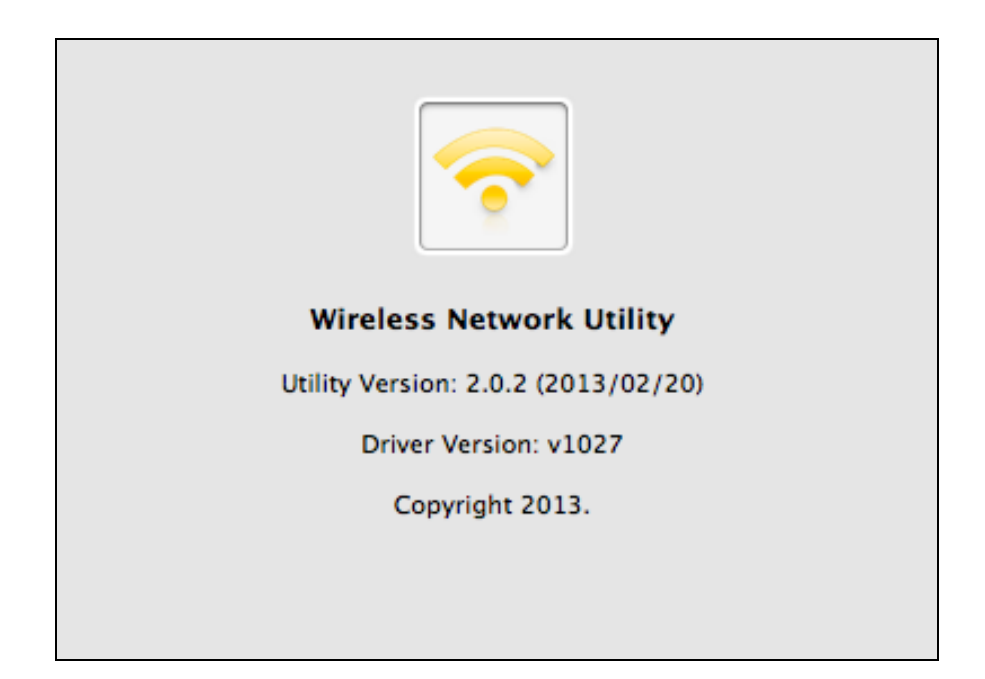

### <span id="page-33-1"></span>**VI-4. WPS oppsett**

Dersom din trådløse ruter eller tilgangspunkt støtter Wi-Fi Protected Setup (WPS), så kan du bruke denne metoden for å koble til et Wi-Fi nettverk.

**1.** Trykk på WPS-knappen (ofte WPS/Reset knapp) på din ruter eller tilgangspunkt for å aktivere WPS.

*Vennligst konttroller bruksanvisningen for din trådløse ruter eller tilgangspunkt for å se hvor lenge du må holde WPS-knappen inntrykket for å aktivere WPS.*

- **2.** Innen to minutter, trykk WPS-knappen på EW-7722UTn V2/EW-7612UAn V2 for å aktivere WPS.
- **3.** Enhetene vil opprette en tilkobling.

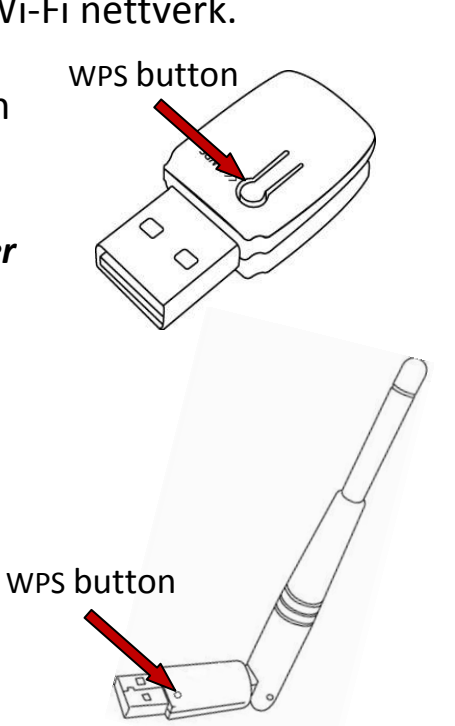

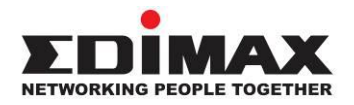

#### **COPYRIGHT**

Copyright © Edimax Technology Co., Ltd. all rights reserved. No part of this publication may be reproduced, transmitted, transcribed, stored in a retrieval system, or translated into any language or computer language, in any form or by any means, electronic, mechanical, magnetic, optical, chemical, manual or otherwise, without the prior written permission from Edimax Technology Co., Ltd.

Edimax Technology Co., Ltd. makes no representations or warranties, either expressed or implied, with respect to the contents hereof and specifically disclaims any warranties, merchantability, or fitness for any particular purpose. Any software described in this manual is sold or licensed as is. Should the programs prove defective following their purchase, the buyer (and not this company, its distributor, or its dealer) assumes the entire cost of all necessary servicing, repair, and any incidental or consequential damages resulting from any defect in the software. Edimax Technology Co., Ltd. reserves the right to revise this publication and to make changes from time to time in the contents hereof without the obligation to notify any person of such revision or changes.

The product you have purchased and the setup screen may appear slightly different from those shown in this QIG. The software and specifications are subject to change without notice. Please visit our website [www.edimax.com](http://www.edimax.com/) for updates. All brand and product names mentioned in this manual are trademarks and/or registered trademarks of their respective holders.

#### **Federal Communication Commission Interference Statement**

This equipment has been tested and found to comply with the limits for a Class B digital device, pursuant to Part 15 of FCC Rules. These limits are designed to provide reasonable protection against harmful interference in a residential installation. This equipment generates, uses, and can radiate radio frequency energy and, if not installed and used in accordance with the instructions, may cause harmful interference to radio communications. However, there is no guarantee that interference will not occur in a particular installation. If this equipment does cause harmful interference to radio or television reception, which can be determined by turning the equipment off and on, the user is encouraged to try to correct the interference by one or more of the following measures:

- 1. Reorient or relocate the receiving antenna.
- 2. Increase the separation between the equipment and receiver.
- 3. Connect the equipment into an outlet on a circuit different from that to which the receiver is connected.
- 4. Consult the dealer or an experienced radio technician for help.

#### **FCC Caution**

This device and its antenna must not be co-located or operating in conjunction with any other antenna or transmitter. This device complies with Part 15 of the FCC Rules. Operation is subject to the following two conditions: (1) this device may not cause harmful interference, and (2) this device must accept any interference received, including interference that may cause undesired operation. Any changes or modifications not expressly approved by the party responsible for compliance could void the authority to operate equipment.

#### **Federal Communications Commission (FCC) Radiation Exposure Statement**

This equipment complies with FCC radiation exposure set forth for an uncontrolled environment. In order to avoid the possibility of exceeding the FCC radio frequency exposure limits, human proximity to the antenna shall not be less than 0.5cm during normal operation.

#### **Federal Communications Commission (FCC) RF Exposure Requirements**

SAR compliance has been established in the laptop computer(s) configurations with PCMCIA slot on the side near the center, as tested in the application for certification, and can be used in laptop computer(s) with substantially similar physical dimensions, construction, and electrical and RF characteristics. Use in other devices such as PDAs or lap pads is not authorized. This transmitter is restricted for use with the specific antenna tested in the application for certification. The antenna(s) used for this transmitter must not be co-located or operating in conjunction with any other antenna or transmitter.

#### **RED Compliance Statement**

#### **Compliance with 2014/53/EU Radio Equipment Directive (RED)**

In accordance with Article 10.8(a) and 10.8(b) of the RED, the following table provides information on the frequency bands used and the maximum RF transmit power of the product for sale in the EU:

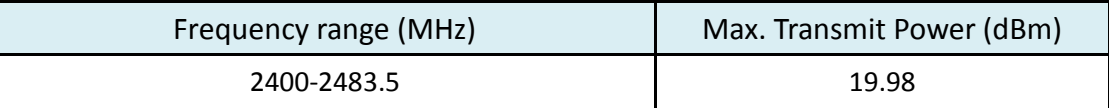

A simplified DoC shall be provided as follows: Article 10(9)

Hereby, Edimax Technology Co., Ltd. declares that the radio equipment type **300N Wireless LAN USB Adapter** is in compliance with Directive 2014/53/EU

The full text of the EU declaration of conformity is available at the following internet address: <http://www.edimax.com/edimax/global/>

#### **Safety**

This equipment is designed with the utmost care for the safety of those who install and use it. However, special attention must be paid to the dangers of electric shock and static electricity when working with electrical equipment. All guidelines of this and of the computer manufacture must therefore be allowed at all times to ensure the safe use of the equipment.

#### **EU Countries Intended for Use**

The ETSI version of this device is intended for home and office use in Austria, Belgium, Bulgaria, Cyprus, Czech, Denmark, Estonia, Finland, France, Germany, Greece, Hungary, Ireland, Italy, Latvia, Lithuania, Luxembourg, Malta, Netherlands, Poland, Portugal, Romania, Slovakia, Slovenia, Spain, Sweden, Turkey, and United Kingdom. The ETSI version of this device is also authorized for use in EFTA member states: Iceland, Liechtenstein, Norway, and Switzerland.

#### **EU Countries Not Intended for Use**

None

#### **EU Declaration of Conformity**

**English:** This equipment is in compliance with the essential requirements and other relevant provisions of Directive 2014/53/EU, 2014/35/EU. **Français:** Cet équipement est conforme aux exigences essentielles et autres dispositions de la directive 2014/53/EU, 2014/35/EU. **Čeština:** Toto zařízení je v souladu se základními požadavky a ostatními příslušnými ustanoveními směrnic 2014/53/EU, 2014/35/EU. **Polski:** Urządzenie jest zgodne z ogólnymi wymaganiami oraz szczególnymi warunkami określonymi Dyrektywą UE 2014/53/EU, 2014/35/EU. **Română:** Acest echipament este în conformitate cu cerinţele esenţiale şi alte prevederi relevante ale Directivei 2014/53/UE, 2014/35/UE. **Русский:** Это оборудование соответствует основным требованиям и положениям Директивы 2014/53/EU, 2014/35/EU. **Magyar:** Ez a berendezés megfelel az alapvető követelményeknek és más vonatkozó irányelveknek (2014/53/EU, 2014/35/EU). **Türkçe:** Bu cihaz 2014/53/EU, 2014/35/EU direktifleri zorunlu istekler ve diğer hükümlerle ile uyumludur. **Українська:** Обладнання відповідає вимогам і умовам директиви 2014/53/EU, 2014/35/EU. **Slovenčina:** Toto zariadenie spĺňa základné požiadavky a ďalšie príslušné ustanovenia smerníc 2014/53/EU, 2014/35/EU. **Deutsch:** Dieses Gerät erfüllt die Voraussetzungen gemäß den Richtlinien 2014/53/EU, 2014/35/EU. **Español:** El presente equipo cumple los requisitos esenciales de la Directiva 2014/53/EU, 2014/35/EU. **Italiano:** Questo apparecchio è conforme ai requisiti essenziali e alle altre disposizioni applicabili della Direttiva 2014/53/EU, 2014/35/UE. **Nederlands:** Dit apparaat voldoet aan de essentiële eisen en andere van toepassing zijnde bepalingen van richtlijn 2014/53/EU, 2014/35/EU. **Português:** Este equipamento cumpre os requesitos essênciais da Directiva 2014/53/EU, 2014/35/EU. **Norsk:** Dette utstyret er i samsvar med de viktigste kravene og andre relevante regler i Direktiv 2014/53/EU, 2014/35/EU. **Svenska:** Denna utrustning är i överensstämmelse med de väsentliga kraven och övriga relevanta bestämmelser i direktiv 2014/53/EU, 2014/35/EU. **Dansk:** Dette udstyr er i overensstemmelse med de væ sentligste krav og andre relevante forordninger i direktiv 2014/53/EU, 2014/35/EU. **suomen kieli:** Tämä laite täyttää direktiivien 2014/53/EU, 2014/35/EU. oleelliset vaatimukset ja muut asiaankuuluvat määräykset.

#### **FOR USE IN**  $\begin{array}{c} \bullet\bullet\bullet\bullet\bullet\bullet\bullet\bullet\bullet\end{array}$  ${\small \begin{array}{c} {\color{red}\textbf{0} } \\ {\color{red}\textbf{0} } \\ {\color{red}\textbf{0} } \\ {\color{red}\textbf{0} } \\ {\color{red}\textbf{0} } \\ {\color{red}\textbf{0} } \\ {\color{red}\textbf{0} } \\ {\color{red}\textbf{0} } \\ {\color{red}\textbf{0} } \\ \end{array}}{\color{red}\begin{array}{c} {\color{red}\textbf{0} } \\ {\color{red}\textbf{0} } \\ {\color{red}\textbf{0} } \\ {\color{red}\textbf{0} } \\ {\color{red}\textbf{0} } \\ {\color{red}\textbf{0} } \\ {\color{red}\textbf{0} } \\ \end{$ **80000000000**

#### **WEEE Directive & Product Disposal**

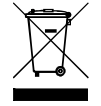

At the end of its serviceable life, this product should not be treated as household or general waste. It should be handed over to the applicable collection point for the recycling of electrical and electronic equipment, or returned to the supplier for disposal.

-----------------------------------------------------------------------------------------------------------------------

 $C \in FC \otimes \mathbb{H}$ 

## **Declaration of Conformity**

We, Edimax Technology Co., Ltd., declare under our sole responsibility, that the equipment described below complies with the requirements of the European Radio Equipment directives.

**Equipment: 300N Wireless LAN USB Adapter Model No.: EW-7612UAn V2**

The following European standards for essential requirements have been followed:

#### **Directives 2014/53/EU**

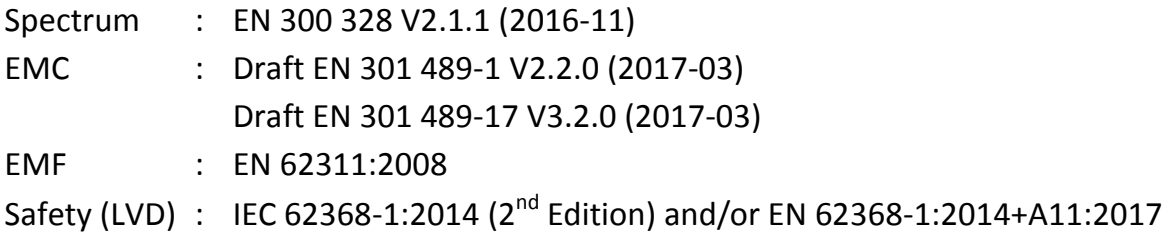

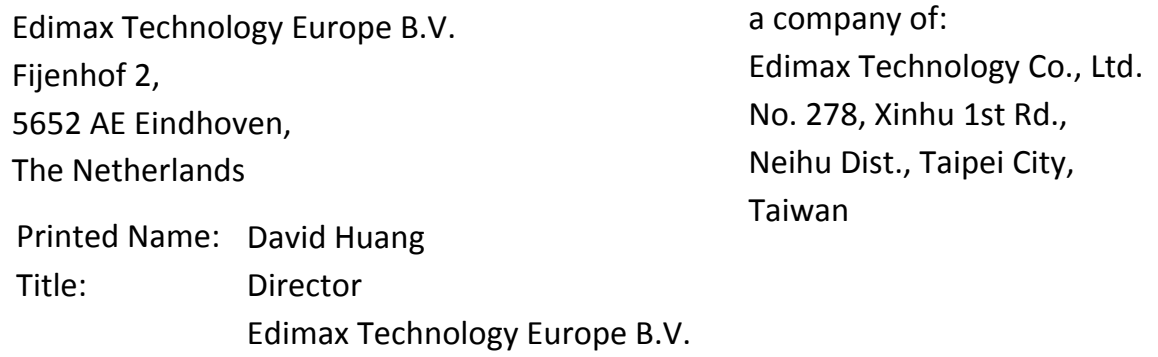

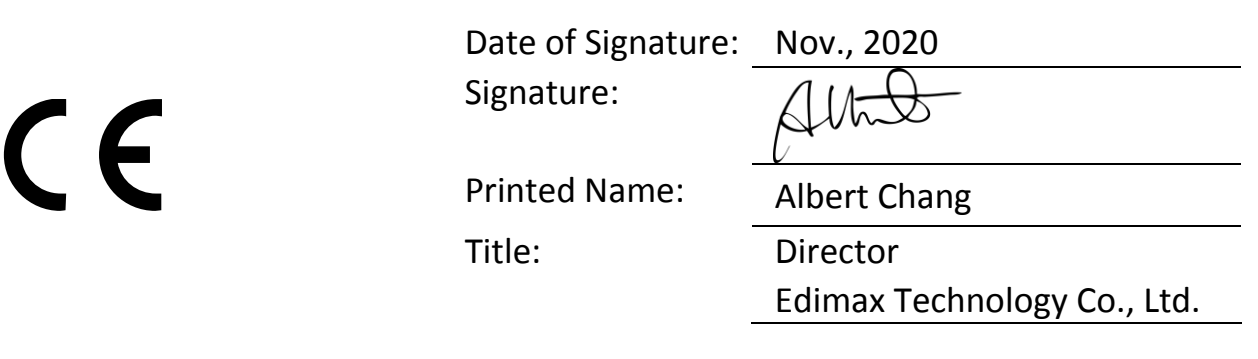